# Ventilation in balance®

# **INSTRUKTIONSBOG**

Airmaster 100 180 300 500 800 900 1200; CityVent 80

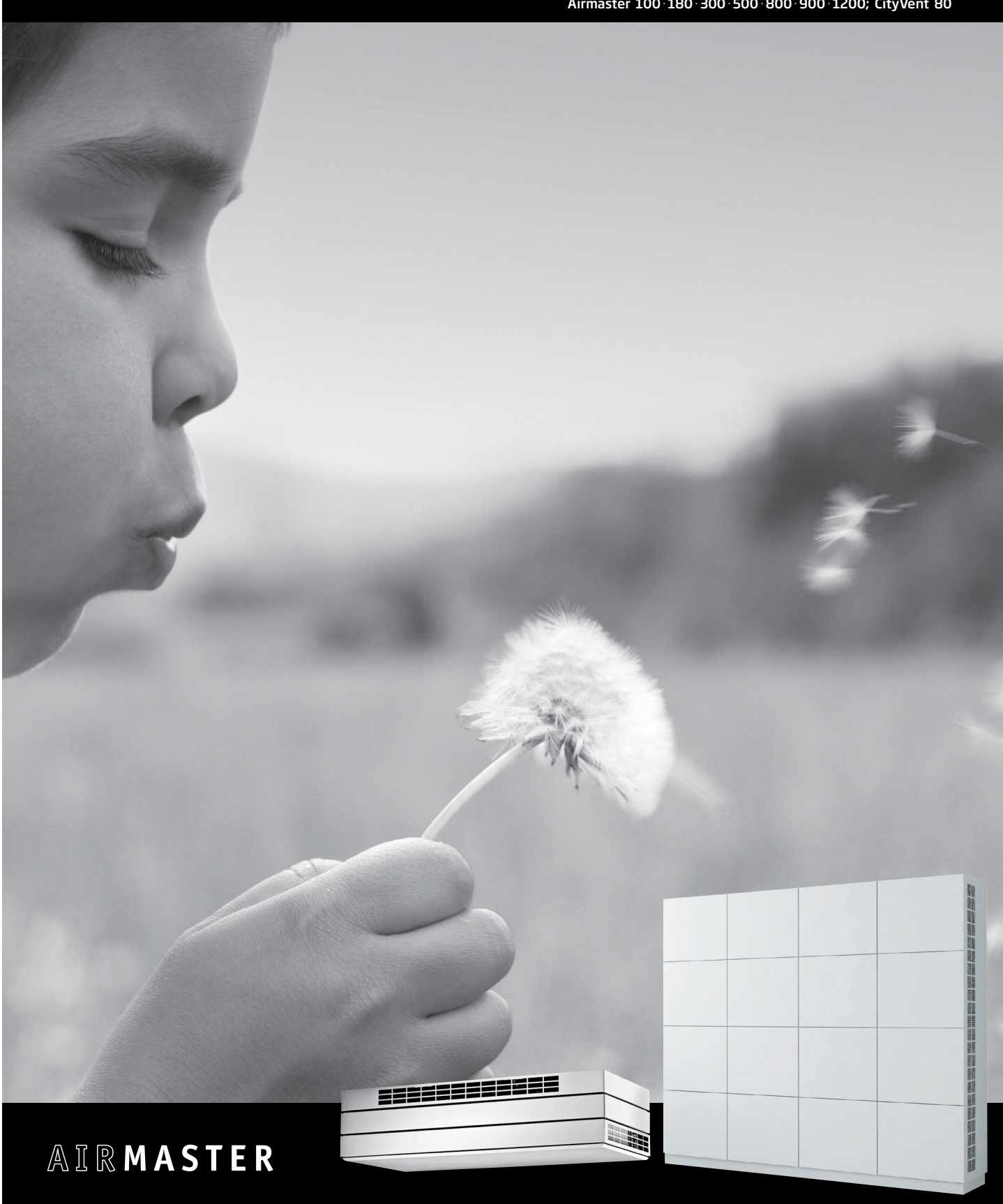

# FARESYMBOL

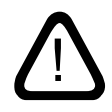

Denne vejledning skal læses inden brug af Airmaster ventilationsanlægget. At følge denne vejledning sikrer Dem en korrekt drift af dette produkt.

Denne vejledning videregives til og gemmes af anlæggets ejer.

Overtrædelse af anvisninger angivet med faresymbol er forbundet med risiko for personskade eller materiel skade.

Fremstilleren fralægger sig ethvert ansvar for skader, der er opstået som følge af anvendelse i modstrid med denne vejlednings instruktioner.

Fremstilleren forbeholder sig ret til ændringer uden videre varsel.

Denne vejledning er for det leverede Airmaster anlæg inklusiv alt udstyr.

# ADVARSLER

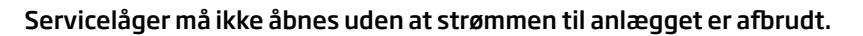

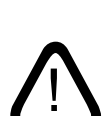

Anlægget må ikke startes, før alle servicelåger og riste på kanaltilslutninger er monteret.

Monteringssted og serienumrene (S/N):

Type:

Leveringsdato:

Monteringssted:

S/N Ventilationsanlæg:

S/N Kølemodul:

# Indhold

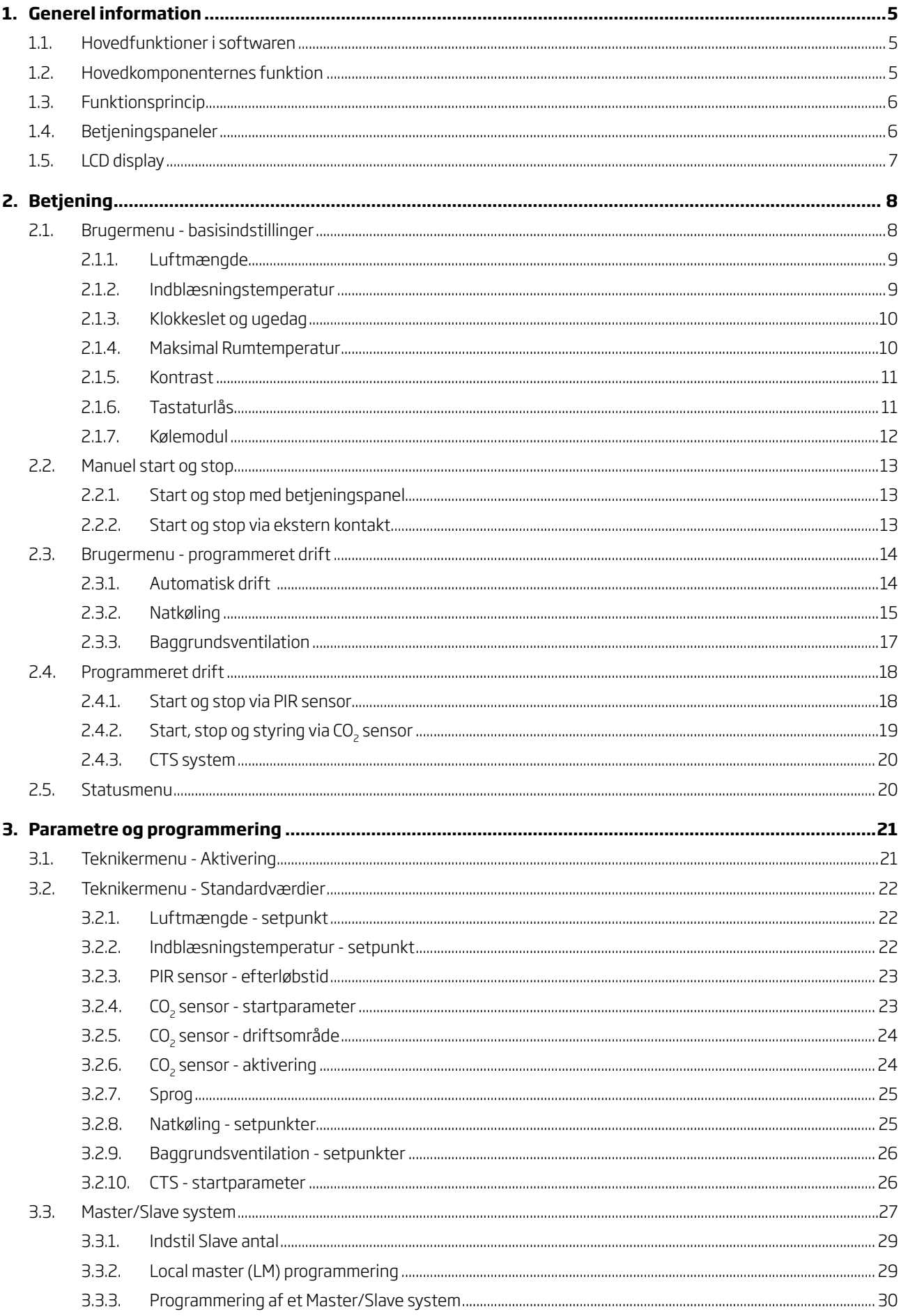

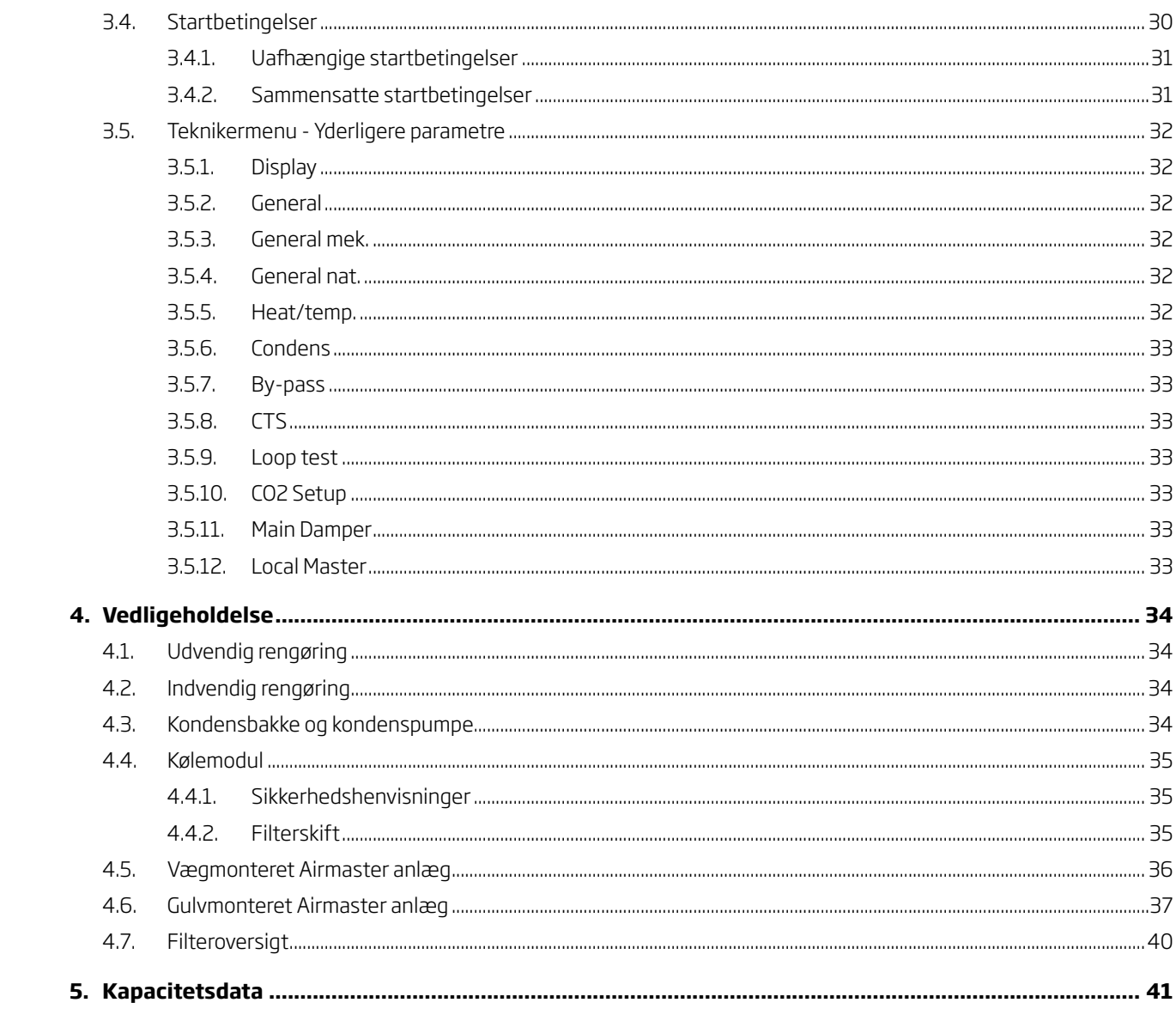

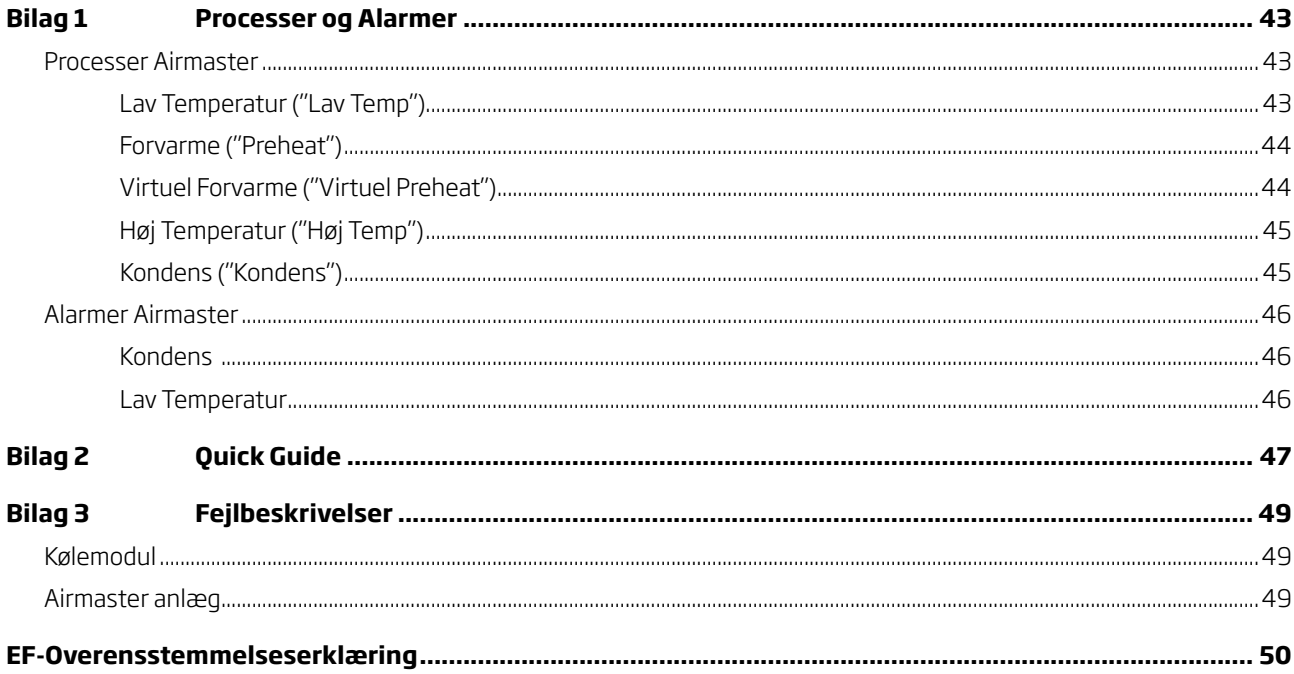

# <span id="page-4-0"></span>1. Generel information

Denne instruktionsbog indeholder alle nødvendige informationer til betjening, drift og vedligeholdelse af det leverede Airmaster anlæg.

Anbefalet anvendelsesområde for Airmaster anlægget er -18 ... 35 °C udetemperatur.

Airmaster anlægget er udstyret med tilluft- og fraluftventilatorer, filtre i tilluft- og i fraluftkanalerne, modstrømsvarmevekslere, motordrevet lukkespjæld på indtag (samt afkast på visse anlæg) og kompakt styringselektronik. Anlægget er designet til montage i det rum, som skal ventileres.

Betjeningspanelet tilsammen med styreboksen er en kompakt fuldelektronisk styring designet til komplet kontrol af alle ventilationsanlæggets funktioner og udstyr. Anlægget er opbygget med en effektiv varmegenvinding og energirigtige EC - ventilatorer.

# 1.1. Hovedfunktioner i softwaren

- • Regulering af luftmængde.
- • Styring af indblæsningstemperatur.
- • Automatisk bypass drift til sikring af konstant indblæsningstemperatur.
- • Defrostfunktion til anlæggets drift ved lave udetemperaturer.
- • Styring af kølemodulets drift ved høje rum- og udetemperaturer.
- • Overvågning af temperatur og luftvolumenstrøm.
- • Manuel start og stop og fuldautomatisk drift via ugeskema.
- • Programmeret drift via bevægelses (PIR) sensor, kuldioxid (CO<sub>2</sub>) sensor og **C**entral Tilstandskontrol og Styringssystem (CTS).
- Natkøling til reducering af rummets temperatur over natten.
- • Baggrundsventilation som basisventilation.

#### *OBS!*

*Airmaster anlægget er ikke egnet til rumopvarmning. Dette skal gøres via det i rummet installerede varmeanlæg.*

# 1.2. Hovedkomponenternes funktion

Tilluft- og fraluftventilator:

Ventilatorene er de centrale enheder som leverer den nødvendige luftcirkulation.

#### Modstrømsvarmeveksler:

Modstrømsvarmeveksleren overfører med høj effektivitet varmen fra fraluften til tilluften og reducerer derved energitabet.

#### Bypass (option):

Bypassspjældet styres fuldautomatisk af anlæggets styring og benyttes til at regulere indblæsningstemperaturen. Spjældet åbnes, hvis indblæsningsluften opvarmes for meget af modstrøms-varmeveksleren.

#### Filter:

Fraluft- og tilluftfilteret beskytter varmeveksleren mod snavs. Tilluftfilteret renser luften for støv og partikler, inden den blæses ind i rummet.

Som alternativ til standard filtre (F5) kan der også bruges pollenfiltre (F7), som er beregnet til beskyttelse af personer med pollenallergi.

#### Lukkespjæld:

Lukkespjæld beskytter anlægget, når det ikke er i drift og forhindrer træk fra anlægget samt uønsket infiltration af udeluft med deraf følgende varmetab.

#### Varmeflader (option):

Vha. varmeflader kan ventilationsanlægget også bruges ved meget lave udetemperaturer.

#### Kølemodul (option):

Kølemodulet reducerer indblæsningstemperaturen når udetemperaturen er højere end den ønskede indblæsningstemperatur.

# <span id="page-5-0"></span>1.3. Funktionsprincip

Nedenstående visualisering viser den grundlæggende funktion inkl. kølemodul.

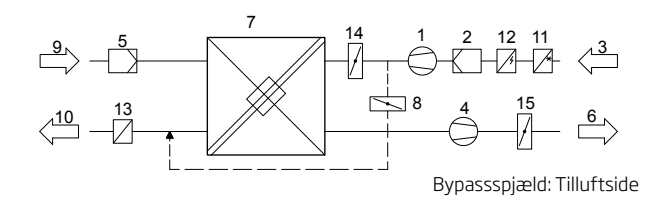

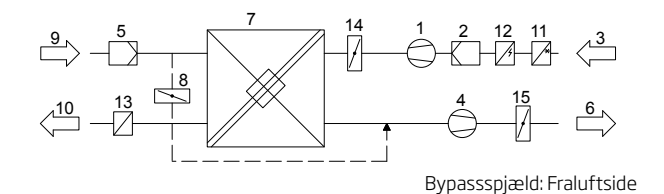

- 1. Tilluftventilator
- 2. Tilluftfilter
- 3. Udeluft (på bagsiden eller i top)
- 4. Fraluftventilator
- 5. Fraluftfilter
- 6. Afkastluft (på bagsiden eller i top)
- 7. Modstrømsvarmeveksler(e)
- 8. Bypassspjæld (option)
- 9. Udsugning
- 10. Indblæsning (på fronten)
- 11. Kølemodul (option)
- 12. Forvarmeflade (option)
- 13. Eftervarmeflade (option)
- 14. Lukkespjæld
- 15. Afkastspjæld

Lufttemperaturer overvåges både før og efter varmeveksleren i både fraluft- og tilluftkanalerne.

#### 1.4. Betjeningspaneler

Airmaster anlægget er normalt udstyret med et betjeningspanel med display eller et LON modul uden display (til styring vha. af en pc), som er direkte forbundet med styreboksen.

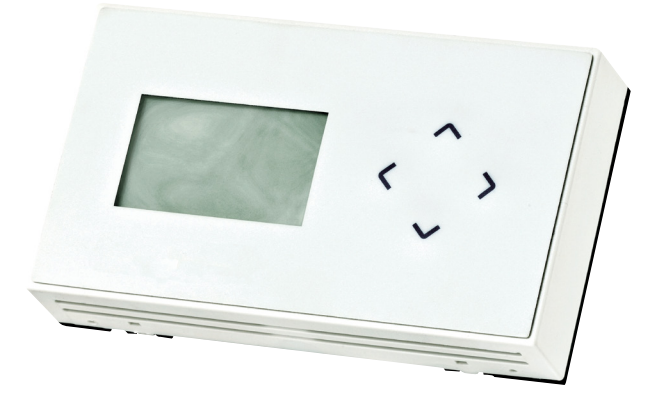

På højre side af betjeningspanelet findes 4 pile, som bruges til den primære betjeningen af anlægget:

- ∧ Menu op / øge værdi / start anlæg
- ∨ Menu ned / reducere værdi / stop anlæg
- > Åbne menu / vælge menupunkt / gemme værdi
- < Forlade menupunkt / vælge statusmenu / fortryde

Panelet er udstyret med 2 forskellige betjeningsmenuer. Et meget nemt brugermenu til den daglig drift og en avanceret teknikermenu til anlæggets programmering.

Hvis anlægget er udstyret med et kølemodul, findes på siden af modulet en betjeningsenhed under panelet til at indstille kølemodulets opsætning samt fortage fejlkontrol. Modulets daglig drift styres dog via styreboksen i ventilationsanlægget.

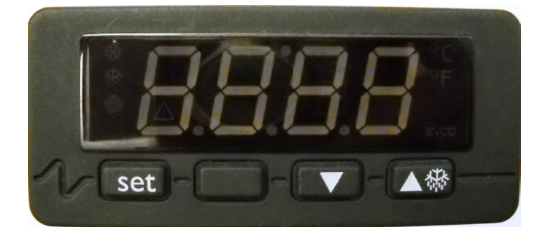

Set: Vælge /gemme parameter

Pil op: Menu op / øge parameter

Pil ned: Menu ned / reducere parametre

# <span id="page-6-0"></span>1.5. LCD display

Hvad kan displayet på betjeningspanelet vise?

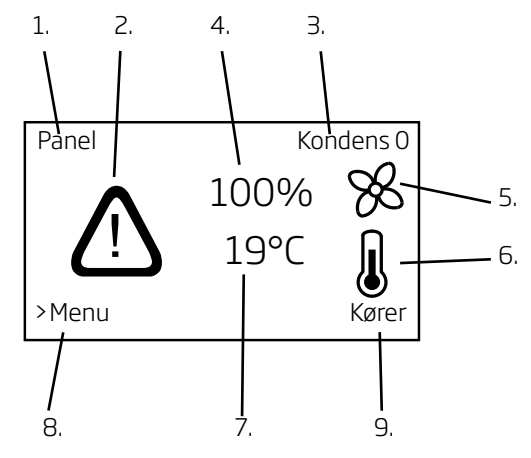

1. Aktivering - Viser hvordan anlægget blev aktiveret.

> *Off* (slukket)  *Panel CTS PIR*  $CO<sub>2</sub>$  *0-10V Ekstern Sammensat SERVICE*

- 2. Alarmsymbol Vises ved aktiv alarm.
- 3. Alarmtekst Viser alarmårsag og anlægsnummer (0-15 for Master/Slave system eller 0 for enkelt anlæg). *Kondens + 0, 1, 2, 3, ... eller 15*

 *Lav Temp + 0, 1, 2, 3, ... eller 15*

- 4. Aktuel luftmængde i procent af maksimal værdi. (40 - 100 %)
- 5. Blæser symbol.
- 6. Temperatur symbol
- 7. Aktuel temperatur (Visning: Trin på 1 °C)  *Setpunkt indblæsningstemperatur Målt indblæsningstemperatur Målt rumtemperatur*
- 8. Henvisning: Menu startes med taste ">".
- 9. Driftsstatus vises.

 *Stopper Stoppet Starter Kører Bag.vent. Natkøl* Kondens

3 Eksempler:

Eksempel 1: Airmatster II anlægget er stoppet, men klar til drift. Følgende informationer vises:

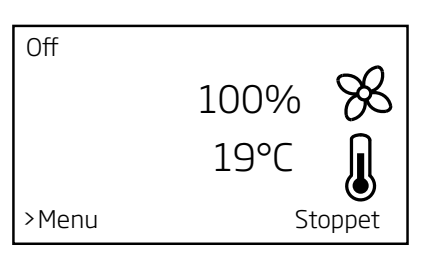

Eksempel 2: Airmaster anlægget er i drift og startet via betjeningspanelet med en på 80 % reduceret luftmængde og en målt rumtemperatur på 21°C. Følgende driftsbillede vises:

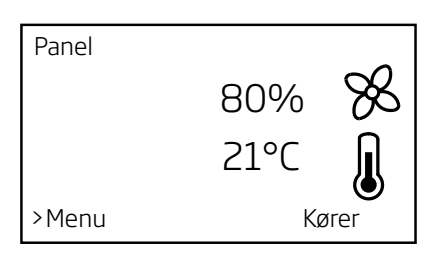

Eksempel 3: Der er registreret alarm "Kondens" ved et enkelt anlæg. Følgende informationer vises.

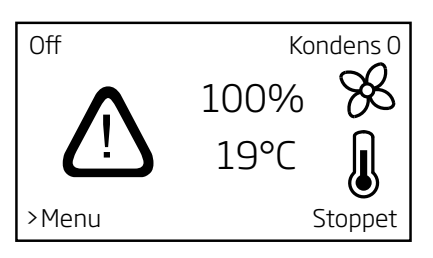

Airmaster anlægget kan først startes igen, når alarmårsagen er fjernet.

# <span id="page-7-0"></span>2. Betjening

Airmaster anlægget kan bruges på mange forskellige måder:

- • Manuel start og stop via betjeningspanel
- • Start og stop via ekstern kontakter
- • Automatisk drift via ugeskema
- • Baggrundsventilation
- • Natkøling
- • Start og stop via bevægelses (PIR) sensor
- Automatisk drift og start og stop via CO<sub>2</sub> sensor
- • Automatisk drift via et Central Tilstandskontrol og Styringssystem (CTS)

Dette afsnit beskriver de forskellige basisindstillinger, driftsmetoder, indstillingsarbejder, brug af statusmenuen samt indstilling af kølemodulet.

Displayet er udstyret med baggrundsbelysning. Under betjening af betjeningspanelet tændes baggrundsbelysningen.

Al betjening, indstilling og programmering som beskrives i denne afsnit og i afsnit "3. Parametre og programmering" gælder både for enkeltmonterede anlæg og for Master/ Slave systemer.

Alt udstyr, både standard og optioner, styres fuldautomatisk af anlæggets styring, afhængigt af de enkelte kørende processer, programmeringer og de aktuelle miljøbetingelser.

Fra fabrikken er anlægget normalt forprogrammeret til at kunne starte på følgende signaler:

- • Eksternt kontaktsæt
- • PIR sensor
- Betjeningspanel (manuel og automatisk drift via ugeskema)

Anlægget starter "uafhængigt" af hvilken af ovenstående muligheder der giver et startsignal. Startparametrene kan programmeres om og udvides.

Se hertil afsnit "3. Parametre og programmering"

# 2.1. Brugermenu - basisindstillinger

Styringen er til leveringstidspunkt forprogrammeret efter kundens ordre. Dvs. at alle basisparametre til udstyr, sprog og ventilationsanlæggets basisopsætning er indstillet. Det er dog muligt, at nogle parametre med tiden skal tilpasses eller korrigeres.

Dette afsnit beskriver, hvorden basisindstillingerne via betjeningspanelets brugermenu foretages.

Driftsværdier kan indstilles både før og efter opstart af anlægget. Slukkes anlægget, sættes alle manuelle indstillinger tilbage til de programmerede udgangsværdier.

#### *OBS! Ønskes driftsværdier permanent ændret, skal disse programmeres. Se hertil afsnit "3. Parametre og programmering".*

De menupunkter, som ikke beskrives i dette afsnit beskrives i afsnit "2.3. Brugermenu - Programmeret drift"

Menuen til basisindstillinger aktiveres ved at trykke > på betjeningspanelets tastatur.

# <span id="page-8-0"></span>2.1.1. Luftmængde

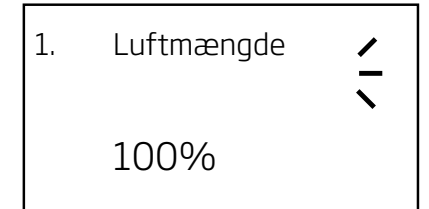

Luftmængden er forprogrammeret til 100% ydelse, men kan reduceres helt ned til 40% (ved CityVent 20%) i 1% trin:

- Tryk > Menu starter med punkt "1. Luftmængde"
- • Tryk > Aktuel indstillede luftmængde vises med fed skrift.
- • Tryk ∨ eller ∧ indtil den ønskede luftmængde vises.
- Tryk > Den indstillede luftmængde gemmes. Parameteret vises ikke længere med fed skrift.

Luftmængden er nu indstillet. Tryk < for at forlade menuen eller ∨ for at gå til næste menupunkt.

Når anlægget har kørt med en anden luftmængde starter den næste gang igen med den forprogrammerede luftmængde.

Den forprogrammerede luftmængde kan ændres til en anden standardværdi.

Se hertil afsnit "3.2.1. Luftmængde - setpunkt".

#### 2.1.2. Indblæsningstemperatur

 2. Indblæsnings **J** temperatur 19°C

Indblæsningstemperaturen er et setpunkt til temperaturniveauet af anlægget. Standardindstillingen ligger ved 19 °C. Temperaturen indstilles ved anlæg med/uden eftervarmeflade maximalt på den ønskede rumtemperatur/ 2°C under den ønskede rumtemperatur.

#### *OBS!*

#### *Airmaster anlægget kan ikke bruges til at varme et rum op ved at øge indblæsningstemperaturen. Rumtemperaturregule-ringen skal foretages via det i rummet installerede varmeanlæg.*

Stiger/falder rumtemperaturen kortvarigt over/under den ønskede temperatur, reagerer ventilationsanlæggets styring via interne processer på det. (Se "Bilag 1 Processer og alarmer").

Indblæsningstemperaturen er forprogrammeret til 19 °C, men kan tilpasses med trin på 1 °C på følgende måde:

- Tryk > Menu starter med punkt "1. Luftmængde"
- • Tryk ∨ Punkt "2. Indblæsningstemperatur" vises.
- • Tryk > Aktuel indstillede temperatur vises med fed skrift.
- • Tryk ∨ eller ∧ indtil den ønskede temperatur vises.
- Tryk > Den indstillede temperatur gemmes. Parameteret vises ikke længere med fed skrift.

Indblæsningstemperaturen er nu indstillet. Tryk < for at forlade menuen eller ∨ for at gå til næste menupunkt.

Når anlægget har kørt med en anden indblæsningstemperatur starter anlægget næste gang igen med den programmerede temperatur.

Den forprogrammerede indblæsningstemperatur kan ændres til en anden standardværdi. Se hertil afsnit "3.2.2. Indblæsningstemperatur - setpunkt".

# <span id="page-9-0"></span>2.1.3. Klokkeslet og ugedag

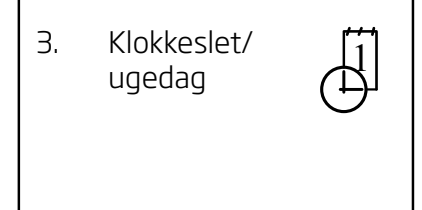

For at programmere klokkeslet og ugedag til programmeret drift udføres følgende punkter:

- • Tryk > Menu starter med punkt "1. Luftmængde"
- • Tryk ∨ 2 gange Menu punkt "3. Klokkeslet/ Ugedag" vises.
- Tryk > Undermenu "3.1 Dag" vises.
- • Tryk > Aktuel indstillede dag vises med fed skrift.
- • Tryk ∨ eller ∧ indtil den aktuel dag vises.
- Tryk > Den indstillede dag gemmes. Parameter vises ikke længere med fed skrift.
- • Tryk ∨ Undermenu "3.2 Time" vises.
- • Tryk > Aktuel indstillede time vises med fed skrift.
- • Tryk ∨ eller ∧ indtil den aktuelle time vises.
- • Tryk > Den indstillede time gemmes. Parameteret vises ikke længere med fed skrift.
- • Tryk ∨ Undermenu "3.3 Minut" vises.
- Tryk > Aktuel indstillede minut vises med fed skrift.
- • Tryk ∨ eller ∧ indtil det aktuelle minut vises.
- • Tryk > Det indstillede minut gemmes. Parameteret vises ikke længere med fed skrift.

Klokkeslet og ugedag er nu programmeret. Tryk < for at forlade menuen eller ∨ for at gå til næste menupunkt.

#### *OBS! Klokkesletindstillingen skal regelmæssigt kontrolleres. Omstilling på sommertid skal fortages manuelt.*

Udfyld venligst med blyant!

Sidste indstilling fortaget den:

Navn:

# 2.1.4. Maksimal Rumtemperatur

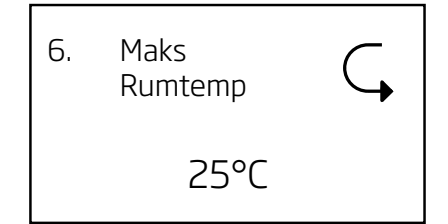

Dette menupunkt er som standard skjult. Den maksimale rumtemperatur kan også indstilles via parameter indstilling (se hertil afsnit "3.5. Yderligere parametre")

Den maksimale rumtemperatur er programmeret til 25°C. Ved denne temperatur overskrides overgrænse af det temperaturområde man beskriver som "komfort temperatur".

Måler anlægget at denne grænse overskrides under anlæggets drift, sætter anlæggets styring en nedkølingsproces i gang for at reducere den aktuelle målte rumtemperatur. Se hertil "Bilag 1 Processer og Alarmer - Høj Temperatur".

Denne temperaturindstilling behøver generalt ikke at ændres. Ønsker man alligevel at ændre maks. rumtemperatur skal der udføres følgende punkter:

- • Tryk > Menu starter med punkt "1. Luftmængde"
- • Tryk ∨ indtil menu punkt "6. Maks. Rumtemp" vises.
- Tryk > Aktuel indstillede maks. rumtemperatur vises med fed skrift.
- • Tryk ∨ eller ∧ indtil den ønskede temperatur vises.
- Tryk > Den indstillede temperatur gemmes. Parameteret vises ikke længere med fed skrift.

Den maksimale rumtemperatur er nu permanent indstillet. Tryk < for at forlade menuen eller ∨ for at gå til næste menupunkt.

#### *OBS! For at sikre en problemfri drift anbefales det ikke at programmere maksimal rumtemperatur under 23 °C.*

Udfyld venligst med blyant!

Sidste indstilling fortaget på: \_\_\_\_\_\_\_\_\_\_\_\_\_\_\_\_°C

#### <span id="page-10-0"></span>2.1.5. Kontrast

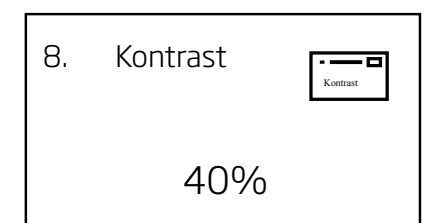

Betjeningspanelets display kontrast er som basis indstillet på 40%. Ønskes kontrasten ændres, indstilles dette via betjeningspanelet på følgende måde:

- • Tryk > Menu starter med punkt "1. Luftmængde"
- • Tryk ∨ indtil menu punkt "8. Kontrast" vises.
- Tryk > Aktuel indstillede kontrast i procent vises med fed skrift.
- • Tryk ∨ eller ∧ indtil den ønskede kontrast er indstillet.
- Tryk > Den indstillede kontrast gemmes. Parameteret vises ikke længere med fed skrift.

Kontrasten er permanent indstillet nu. Tryk < for at forlade menuen eller ∨ for at gå til næste menupunkt.

#### 2.1.6. Tastaturlås

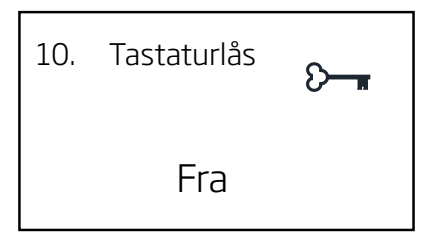

Betjeningspanelets tastatur kan låses for at beskytte imod uønsket betjening. Tastaturlåsen aktiveres på følgende måde:

- Tryk > Menu starter med punkt "1. Luftmængde"
- • Tryk ∨ indtil menu punkt "10. Tastaturlås" vises.
- Tryk > Teksten "Fra" vises med fed skrift.
- • Tryk ∨ eller ∧ Tekst skifter til "Til".
- • Tryk > Tastaturlås aktiveres og displayvisning skifter til driftsbillede.

På displayets nederste venstre hjørne vises nu et "nøgle" symbol.

For at inaktivere tastaturlåsen trykkes følgende tastekombination:

- Tryk: ∨, ∨, ∧, ∧
- • Tryk derefter samtidig < og > i 2 sekunder

"Nøgle"-symbol slettes og tastaturet er låst op.

# <span id="page-11-0"></span>2.1.7. Kølemodul

Hvis Airmaster anlægget er udstyret med et kølemodul, findes der under kølemodulets venstre sidepanel et betjeningspanel til at indstille kølemodulets opsætning og til at kontrollere dets drift.

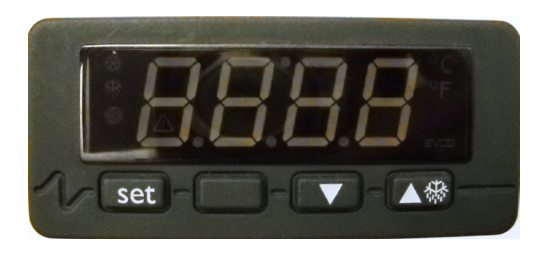

Set: Vælge /gemme parameter

Pil op: Menu op / øge parameter

Pil ned: Menu ned / reducere parametre

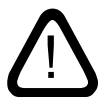

## *Indstillinger, kontrol og reparationer på kølemodulet skal udføres af autoriseret fagpersonale.*

*Kølemodulet indeholder miljøfarligt kølemiddel R407c eller R134a.*

Styringen er en EVCO type EVK 253 og forsynet med 3 stk. temperaturfølere for ude-, fordamperog kondensatortemperatur som starter og stopper kompressoren.

Følere:

Pb 1: Udetemperatur

Pb 2: Fordampertemperatur

Pb 3: Kondensatortemperatur

Styringen er forindstillet til at vise udetemperaturen Pb 1.

Andre følertemperaturer vises ved at gøre følgende:

Tryk "Pil Ned" i 2 sekunder.

Tryk "Pil Op" eller "Pil Ned" for at vælge enten Pb2 eller Pb3.

Tryk "Set" og værdien vil vises på display i 60 sekunder, derefter vises igen udetemperatur Pb1.

For at ændre "Setpoint" (setpunkt) skal der gøres følgende:

Tryk "Set" og den grønne LED lampe vil blinke.

Tryk "Pil Op" eller "Pil Ned" til den ønskede værdi.

Tryk "Set" for gemme ændring.

LED signaler:

Grøn LED blinker

1. Kølemodul starter

2. Taste Set er trykket.

Gul LED blinker:

1. Kølemodulet afrimer

# <span id="page-12-0"></span>2.2. Manuel start og stop

# 2.2.1. Start og stop med betjeningspanel

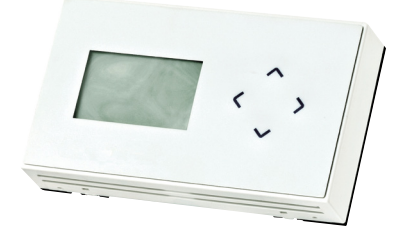

Airmaster anlægget kan startes og stoppes manuelt direkte via betjeningspanelet. Ønskes indstillinger tilpasset til manuel drift kan dette foretages før eller efter start af anlægget via betjeningspanelet. Se hertil afsnit "2.1. Brugermenu - Basisindstillinger".

Start ventilationsanlægget:

• Tryk ∧ i 4 sekunder

Anlægget starter automatisk inden for 3 minutter med de aktuelle forindstillede eller de forprogrammerede parametre.

Betjeningspanelets display viser på nederste højre hjørne teksten "Starter" i ca. 2 sekunder før det viser teksten "Kører". Samtidig viser displayet på øverste venstre hjørne teksten "Panel".

#### Stop ventilationsanlægget:

• Tryk ∨ i 4 sekunder

Anlægget stopper inden for ca. 2 minutter.

Betjeningspanelets display viser i nederste højre hjørne først teksten "Stopper" i ca. 2 minutter før det viser teksten "Stoppet". Samtidig viser displayet på øverste venstre hjørne teksten "Off".

Både start- og stopfunktion kan også bruges, når anlægget kører på automatisk drift. Brugeren har her muligheden for at sætte anlægget f.eks. fra baggrundsventilation eller natkøling over på almindelig drift og at sætte det tilbage på den sidste driftstilstand igen.

Ved automatisk drift via ugeskema kan anlægget også stoppes helt. Anlægget kan derefter enten startes manuelt via panelet, en ekstern kontakt eller det næste automatiske startsignal.

#### 2.2.2. Start og stop via ekstern kontakt

Det kan være nødvendigt at tænde eller slukke anlægget vha. en ekstra ekstern kontakt, hvis f.eks. betjeningspanelet ikke er monteret i det samme rum som ventilationsanlægget.

For at starte Airmaster anlægget skal kontakten aktiveres (lukkes).

For at **stoppe** Airmaster anlægget skal kontakten inaktiveres (åbnes) igen.

Både start- og stopfunktion via ekstra ekstern kontakt kan også bruges, når anlægget kører på automatisk drift. Brugeren har her muligheden for at sætte anlægget f.eks. fra baggrundsventilation eller natkøling over på almindelig drift og at sætte den tilbage på den sidste driftstilstand igen.

Ved automatisk drift via ugeskema kan anlægget også stoppes helt. Anlægget kan derefter enten startes manuelt via panelet eller kontakten eller det næste automatiske startsignal.

Eksterne kontakter:

- **Afbryder**
- **Hygrostat**
- **Termostat**
- osv.

#### <span id="page-13-0"></span>2.3. Brugermenu - programmeret drift

I dette afsnit beskrives den automatiske drift via ugeskema, natkøling og baggrundsventilation.

#### 2.3.1. Automatisk drift

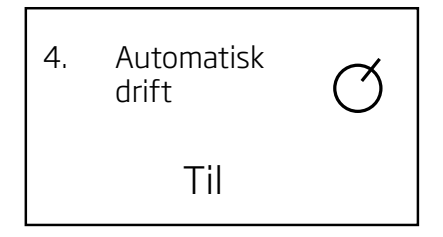

Denne funktion oppererer Airmaster anlægget fuldautomatisk efter programmerede tider.

Automatisk drift , som indstilles via betjeningspanelets brugermenu, starter og stopper ventilationsanlægget vha. det indbyggede ugeskema fra betjeningspanelet. For at benytte denne funktion skal klokkeslet og ugedag være indstillet - se hertil også afsnit "2.1.3. Klokkeslet og ugedag".

Aktiver og programmer ugeuret efter følgende vejledning:

- • Tryk > Menu starter med punkt "1. Luftmængde"
- • Tryk ∨ indtil menu punkt "4. Automatisk drift" vises.
- Tryk > Menu punkt " $4.1$  Til/Fra" vises.
- • Tryk > Aktuel indstillede tilstand (Fra) vises med fed skrift.
- • Tryk ∨ eller ∧ Tekst "Til" vises med fed skrift på displayet.
- Tryk > Ændring er gemt. Parameteret vises ikke længere med fed skrift. Bliv i menuet.

Ugeskemaet er fabriksindstillet til, når automatisk drift aktiveres, at tænde ventilations-anlægget fra mandag til fredag klokken 07.00 og til at slukke anlægget igen fra mandag til fredag klokken 17.00.

Passer den fabriksindstillede opsætning til kundens krav trykkes < for at forlade menuen ellers forsættes efter vejledningen på den næste side.

Ugeskemaet kan programmeres anderledes vha. af "Events", som kan enten tænde eller slukke ventilationsanlægget. Der står maksimalt 16 Events (1- 16) til rådighed. Ændringer gemmes permanent.

Tryk ∨ for at vælge det næste menupunkt. Følgende menupunkter står til rådighed:

- "4.2 Event nr", et Event nummer (1 til 16) vises.
- "4.3 Til/fra", aktuel Event indstilling ("Til" eller "Fra") vises. For at aktivere et Event skal den står på "Til"
- "4.4 Event", aktiveringstilstanden "Tænd" eller "Sluk" vises. Tilstand "Tænd" tænder anlægget og tilstand "Sluk" slukker anlægget.
- • "4.5 Dag", dagindstillingen vises. (Man-Fre, Man, Tir, Ons, Tor, Fre, Lør, Søn, Alle dage eller Lør-Søn kan vælges.)
- • "4.6 Time", indstillede time vises. Timer kan indstilles fra 0 til 23.
- • "4.7 Minut", indstillede minut vises. Minutter kan indstilles fra 0 til 59

Tryk  $>$  for at starte værdiændring og for at gemme ændring.

Tryk ∧ for at vælge det forrige menupunkt.

Tryk ∧ eller ∨ for at ændre parametre.

Tryk < for at forlade menuen eller for at fortryde ændring.

Efter den første Event (f.eks. "1") er indstillet, tryk ∧ for at gå op i menustrukturen til menupunkt 4.2 for at vælge og indstille den næste Event (f.eks. "2"). Dette gentages indtil alle ønskede Events er programmeret. Denne indstilling bibeholdes også, hvis strømforsyningen til ventilationsanlægget at brydes.

*OBS! Der skal programmeres mindst en tænd og en sluk Event, ellers virker automatisk drift via ugeskemaet ikke tilfredsstillende.* 

<span id="page-14-0"></span>Fabriksindstillede parametre:

Event 1, Til, Tænd, Man-Fre, 7, 0 Event 2, Til, Sluk, Man-Fre, 17, 0

Alle andre Events er slået fra. Udfyld/streg venligst med blyant!

Sidste indstilling foretaget på:

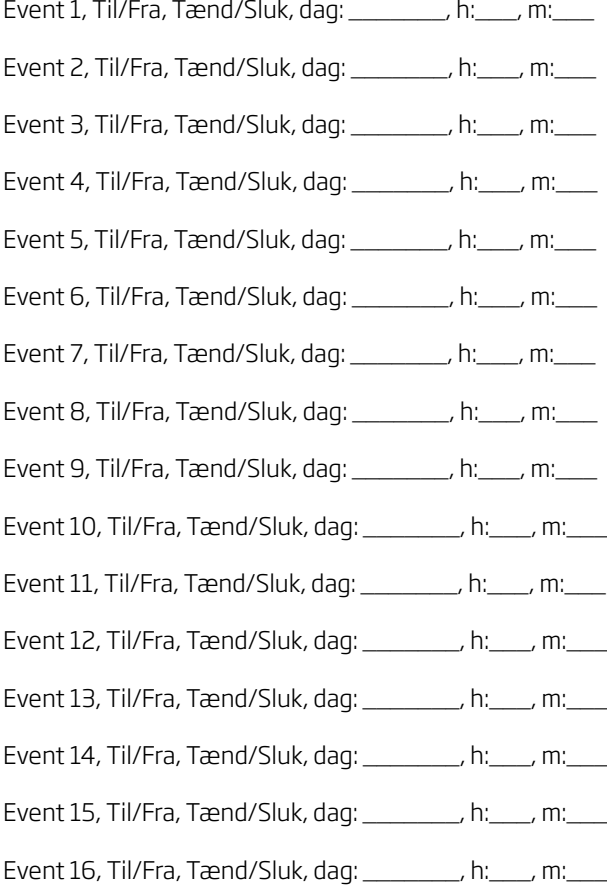

Navn/dato:

#### 2.3.2. Natkøling

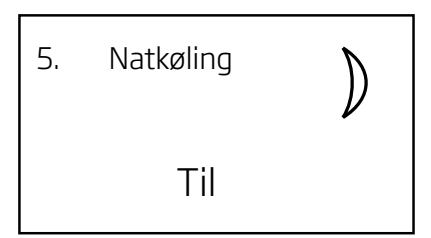

Funktionen natkøling, som indstilles via betjeningspanelets brugermenu, giver muligheden for at reducere rumtemperaturen (RT) over natten, hvis temperaturen har oversteget de nominelle værdier om dagen. Funktionen arbejder med en fast parameterindstilling (høj ydelse og lav indblæsningstemperatur), som er optimeret til at nedkøle rummets inventar og murværk for at begrænse rumtemperaturen om dagen.

Er ventilationsanlægget udstyret med et kølemodul og et bypassspjæld, benytter funktionen sig af udstyret til regulering af indblæsningstemperaturen (IT).

Natkøling starter og stopper ventilationsanlægget vha. det i betjeningspanelet indbyggede ur, når startbetingelserne 1 eller 2 er opfyldt. For at benytte denne funktion skal klokkeslet og ugedag være indstillede - se hertil også afsnit "2.1.3. Klokkeslet og ugedag".

Startbetingelser 1:

• Rumtemperaturen har været over den programmerede overgrænse

#### og

• Natkøling har i den forgående nat ikke været aktiv.

#### eller

Startbetingelser 2:

• Rumtemperaturen har været over den programmerede undergrænse

#### og

• Natkøling har i den forgående nat været aktiv.

Aktivér natkøling efter følgende vejledning:

- • Tryk > Menu starter med punkt "1. Luftmængde"
- • Tryk ∨ indtil menupunkt "5. Natkøling" vises.
- Tryk > Menupunkt " $5.1$  Til/fra" vises.
- • Tryk > Aktuel indstillede tilstand (Fra) vises med fed skrift.
- • Tryk ∨ eller ∧ Tekst "Til" vises med fed skrift på displayet.
- Tryk > Ændring er gemt. Parameteret vises ikke længere med fed skrift. Bliv i menuen.

Natkøling er nu aktiveret og vil starte efter fabriksindstillingen klokken 00.00 fra Mandag til Fredag og slukke klokken 06.00 fra Mandag til Fredag, hvis startbetingelserne 1 eller 2 er opfyldt.

Til programmering af natkøling står en "tænd" og en "sluk" Event til rådighed.

Passer den fabriksindstillede opsætning til kundens krav trykkes < for at forlade menuen ellers fortsættes efter vejledningen på den næste side.

Fabriksindstillede parametre:

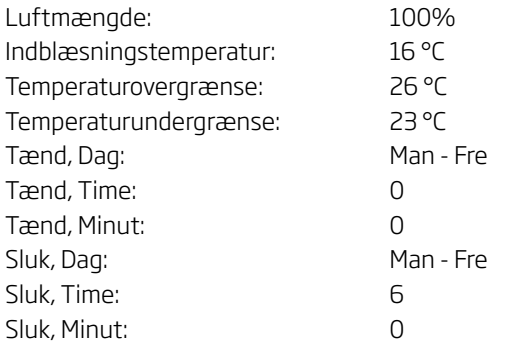

Tryk ∨ for at vælge det næste menupunkt. Følgende menu punkter står til rådighed:

- "5.2 Event", et Event ("Tænd" eller "Sluk") vises.
- • "5.3 Dag", dagindstillingen vises. (Man-Fre, Man, Tir, Ons, Tor, Fre, Lør, Søn, Alle dage eller Lør-Søn kan vælges.)
- • "5.4 Time", indstillede time vises. Timer kan indstilles fra 0 til 23.
- • "5.5 Minut", indstillede minut vises. Minutter kan indstilles fra 0 til 59

Tryk  $>$  for at starte værdiændring og for at gemme ændring.

Tryk ∧ for at vælge det forrige menupunkt.

Tryk ∧ eller ∨ for at ændre parametre.

Tryk < for at forlade menuen eller for at fortryde ændring.

Efter den første Event (f.eks. "Tænd") er indstillet, tryk ∧ for at gå op i menustrukturen til menupunkt 5.2 og indstil den anden Event (f.eks. "Sluk"). Denne indstilling bibeholdes også, hvis strømforsyningen til ventilationsanlægget brydes.

#### *OBS! Både "Tænd" og "Sluk" Event skal indstilles.*

Udfyld/streg venligst med blyant! Aktuelle Event parametre: Natkøling aktiveret: Ja/Nej Tænd, Dag: Tænd, Time: Tænd, Minut: Sluk, Dag: Sluk, Time: Sluk, Minut:

#### <span id="page-16-0"></span>2.3.3. Baggrundsventilation

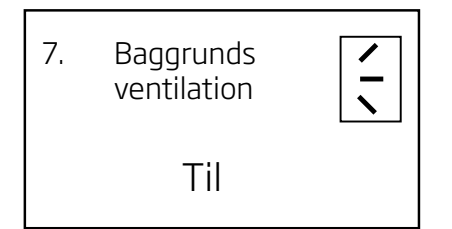

Funktionen baggrundsventilation, som aktiveres og indstilles via betjeningspanelets brugermenu, ventilerer et rum med en lavere ydelse end den almindelige drift af Airmaster anlægget.

Baggrundsventilation starter og stopper anlægget vha. det indbyggede ur fra betjeningspanelet. For at benytte denne funktion skal klokkeslet og ugedag være indstillet se hertil også afsnit "2.1.3. Klokkeslet og ugedag".

En typisk anvendelse af denne funktion er en grundventilation i weekenden, når ikke der opholder sig personer i rummet, eller en grundventilation med overstyring via PIR sensor i rum, der kun bruges uregelmæssigt.

Se aktivering på denne og indstilling på den næste side.

Aktivér baggrundsventilation efter følgende vejledning:

- • Tryk > Menu starter med punkt "1. Luftmængde"
- • Tryk ∨ indtil menu punkt "7. Baggrundsventilation" vises.
- Tryk > Menupunkt " $7.1$  Til/fra" vises.
- • Tryk > Aktuel indstillede tilstand (Fra) vises med fed skrift.
- • Tryk ∨ eller ∧ Tekst "Til" vises med fed skrift på displayet.
- Tryk > Ændring er gemt. Parameteret vises ikke længere med fed skrift. Bliv i menuen.

Baggrundsventilation er nu aktiveret og vil starte efter fabriksindstillingen klokken 06.00 fra Mandag til Fredag og slukke klokken 18.00 fra Mandag til Fredag.

Til programmering af baggrundventilation står en "tænd" og en "sluk" Event til rådighed.

Passer den fabriksindstillede opsætning til kundens krav trykkes < for at forlade menuen ellers forsættes efter vejledningen på næste side.

Fabriksindstillede parametre:

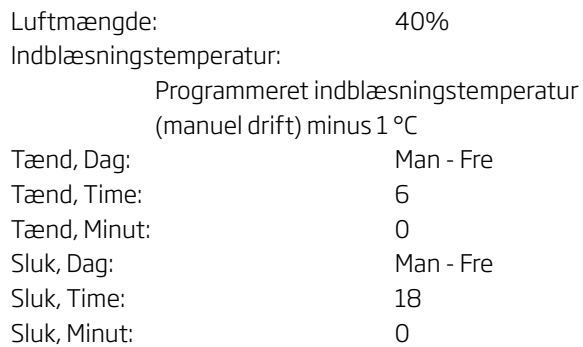

<span id="page-17-0"></span>Tryk ∨ for at vælge det næste menupunkt. Følgende menu punkter står til rådighed:

- "7.2 Event", en Event ("Tænd" eller "Sluk") vises.
- • "7.3 Dag", dagindstillingen vises. (Man-Fre, Man, Tir, Ons, Tor, Fre, Lør, Søn, Alle dage eller Lør-Søn kan vælges.)
- • "7.4 Time", indstillede time vises. Timer kan indstilles fra 0 til 23.
- • "7.5 Minut", indstillede minut vises. Minutter kan indstilles fra 0 til 59

Tryk  $>$  for at starte værdiændring og for at gemme ændring.

Tryk ∧ for at vælge det forrige menupunkt.

Tryk ∧ eller ∨ for at ændre parametre.

Tryk < for at forlade menuen eller for at fortryde ændring.

Efter den første Event (f.eks. "Tænd") er indstillet tryk ∧ for at gå op i menustrukturen til menupunkt 7.2 og indstil den anden Event (f.eks. "Sluk"). Denne indstilling bibeholdes også, hvis strømforsyningen til ventilationsanlægget brydes.

#### *OBS! Både "Tænd" og "Sluk" Event skal indstilles.*

# 2.4. Programmeret drift

I dette afsnit beskrives start og stop via PIR sensor, start, stop og styring via CO<sub>2</sub> sensor og drift via et CTS system.

Nogle enkelte detailjer er beskrevet i afsnit "3. Parametre og programmering"

#### 2.4.1. Start og stop via PIR sensor

Ventilationsanlægget er indstillet til at starte/stoppe via signal fra en PIR sensor.

Ved signal fra PIR sensoren pga. bevægelse i sensorens sensorområde vil anlægget starte i normal drift med den luftmængde og indblæsningstemperatur som er programmeret i styringen til manuel drift.

Når signalet bortfalder stopper anlægget efter udløb af en efterløbstid (fabriksindstillet på 30 min).

De fabriksindstillede parametre kan ændres og PIR sensoren kan inaktiveres. Se hertil afsnit "3. Parametre og programmering".

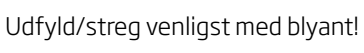

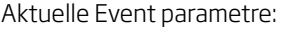

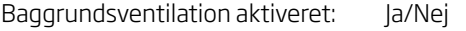

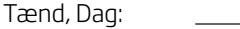

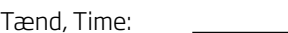

Tænd, Minut:

Sluk, Dag:

Sluk, Time:

Sluk, Minut:

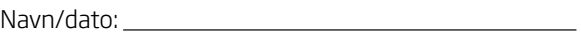

<span id="page-18-0"></span>2.4.2. Start, stop og styring via CO<sub>2</sub> sensor

En CO<sub>2</sub> sensor bruges til at starte, stoppe og styre ventilationsanlægget afhængigt af rummets  $CO<sub>2</sub>$ belastning.

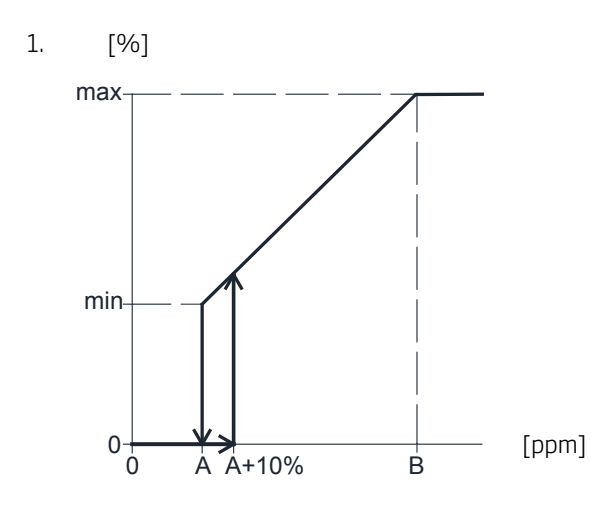

Airmaster anlægget starter når CO<sub>2</sub> niveauet overstiger den programmerede undergrænse plus 10 % (A+10%) med den programmerede minimale luftmængde (min). Derefter øger anlægget luftmængden afhængigt af CO<sub>2</sub> belastningen i rummet lineært op til den maksimale luftmængde (max) ved CO<sub>2</sub> niveauets overgrænse (B) og derover.

Falder  $CO<sub>2</sub>$  niveauet igen under den programmerede undergrænse (A), stopper anlægget inden for 2 minutter.

For at benytte denne funktion skal  $CO<sub>2</sub>$  sensoren programmeres som startparameter (se afsnit "3.2.4. CO<sub>2</sub> sensor - startparameter")

Se indstillinger på næste side.

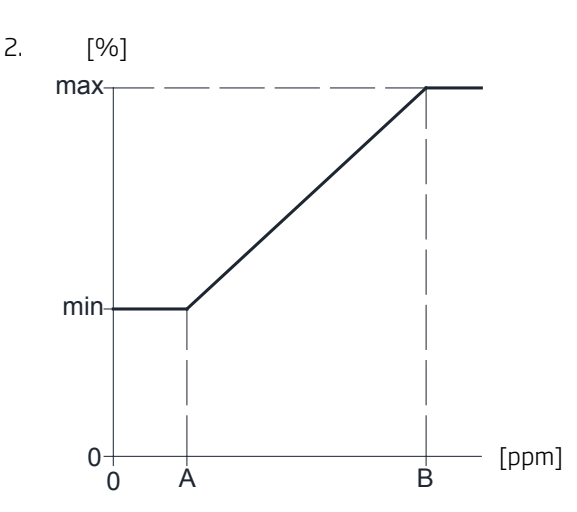

Styringen virker også, når anlægget f.eks. allerede kører med en reduceret ydelse som en basisventilation (se afsnit "2.1.1 Luftmængde" eller "3.2.1. Luftmængde setpunkt"). I det tilfald overstyrer CO<sub>2</sub> sensorens signal de indstillede parametre fra den kørende basisventilation, når CO<sub>2</sub> belastningen overstiger den programmerede undergrænse (A). Herfra overtager CO<sub>2</sub> sensoren styringen af luftmængden imellem (min) og (max), som beskrevet under 1.

Falder CO<sub>2</sub> niveauet igen under den programmerede undergrænse (A), går styringen tilbage i programmeret basisventilation.

Alle parametre kan tilpasses efter at CO<sub>2</sub> sensoren bliver aktiveret i styringsprogrammet. Se hertil afsnit "3.2.6. CO<sub>2</sub> sensor - aktivering".

Fabriksindstillinger og tilhørende parametre (se også afsnittene "3.2.5. CO<sub>2</sub> sensor - driftsområde" og "3.5. Teknikermenu - Yderligere Parametre"):

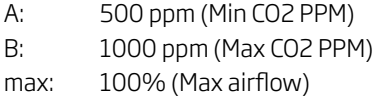

Indstilling af den minimale luftmængde (min):

Luftmængden bestemmes af den programmerede luftmængde "Default flow" (se afsnit "3.2.1. Luftmængde - setpunkt") eller af den indstillede luftmængde via betjeningspanel i brugermenuet under menupunkt "1. Luftmængde" (se afsnit "2.1.1 Luftmængde")

#### <span id="page-19-0"></span>2.4.3. CTS system

Ventilationsanlægget kan styres via et CTS system, som så kan starte og stoppe anlægget samt regulere luftmængde.

CTS systemet kan forsynes med et alarmsignal fra ventilationsanlægget, når anlægget registrerer en intern alarm.

Denne styringsform kræver at anlægget får

- • et potentialfri start og stop signal og
- • et 0 10 Volt DC signal som kan styre luftmængden.

Alle signaler skal programmeres i CTS systemet. Kontakt hertil venligst leverandøren af CTS systemet.

CTS systemet starter anlægget via et startsignal. Herefter styrer CTS systemet luftmængden.

Når CTS systemets startsignal bortfalder, stopper anlægget inden for ca. 2 minutter efter standard stop procedure.

Det er også muligt at starte og stoppe anlægget via et CTS system (se også "Installationsvejledning - Ekstern forbindelser") og bagefter betjene anlægget som beskrevet i afsnittet "2. Betjening".

Streg venligst med blyant!

Aktuel programmering:

CTS system starter og stopper anlægget / CTS system styrer anlægget

Navn/dato:

#### 2.5. Statusmenu

Statusmenuen bruges til kontrol af anlæggets drift. Menuen viser alle væsentlige driftsparametre.

Menuen vises ved at trykke < i 4 sekunder

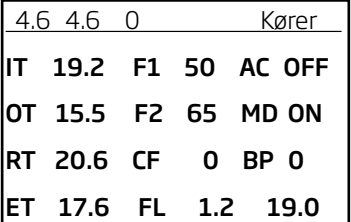

Følgende informationer kan ses i toppen:

Software version styring (4.6), software version betjeningspanel (4.6), anlægsnummer (0= Enkelt anlæg), driftsstatus (Kører; også muligt: Stopper, Stoppet, Starter, Bag.vent, Natkøl, Kondens, Lav Temp. eller Høj Temp.)

Ved at trykke ∧ eller ∨ kan status af alle anlæg (0 = Master, 1-15 = Slave) vises ved Master/Slave systemer

Forlade menuen ved at trykke >.

De 12 parametre:

IT - Indblæsningstemperatur (temperatur efter varmeveksler og eftervarmeflade) i °C

OT - Udetemperatur (temperatur efter forvarmeflade og før varmeveksler) i °C

RT - Udsugnings-/Rumtemperatur (temperatur før varmeveksler) i °C

ET - Afkasttemperatur (temperatur efter varmeveksler) i  $^{\circ}$ 

F1 - Spænding tilluftventilator som tal (0-100 for 0,0 til 10,0 Volt)

F2 - Spænding fraluftventilator som tal (0-100 for 0,0 til 10,0 Volt)

CF -  $CO<sub>2</sub>$  flow / CTS flow styrspænding som tal (0-100 for 0,0 til 10,0 Volt)

FL - Lufthastighed i m/s (første tal) og det fra styringen anvendte setpunkt for indblæsningstemperaturen i °C (andet tal)

AC - Kølemodul (ON = klar til drift, OFF = ikke klar til drift)

MD - Lukkespjæld (ON = Åben, OFF = Lukket)

BP - Bypass spjæld (åbning i procent, 0-100)

# <span id="page-20-0"></span>3. Parametre og programmering

Skal basisværdier, setpunkter eller driftsbetingelser ændres permanent, skal disse parametre programmeres vha. betjeningspanelets teknikermenu.

Betjeningen i teknikermenuen sker også med de 4 piletaster på betjeningspanelet. Se også afsnit "1.4. Betjeningselementer".

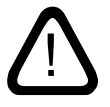

*Ændringer i teknikermenuen skal gennemføres af en montør, der har erfaring med programmering af Airmaster anlæg.* 

#### Kun Master/Slave sytemer:

Man skal vælge anlægget som skal programmeres før "Main menu" aktiveres:

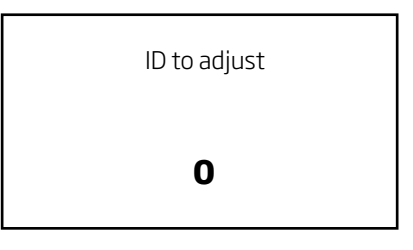

- • Tryk ∧ indtil den enhed vises, som skal programmeres.
- • Tryk > for at logge ind på teknikermenuen.
- • Displayet viser nu kortvarigt følgende billede inden "Main menu" åbnes.

# 3.1. Teknikermenu - Aktivering

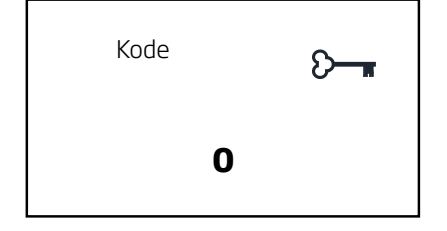

- Tryk > i ca.  $4$  sek.
- Displayet viser nu menupunkt "Kode" med tekst "0" med fed skrift.
- • Tryk ∧ indtil kode "22" vises med fed skrift.
- • Tryk > for at logge ind på teknikermenuen.
- • Displayet viser "Main menu" på øverste linje.

Styringen er nu klar til ændringer af standardværdier og programmering af driftsparametre.

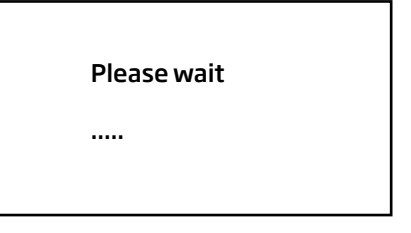

#### Bemærk:

Der anbefales, at man opstiller en id 0 til 15 oversigt med alle nødvendige informationer. Se også afsnit "3.3.2. Local master programmering".

id 0 er Master, id 1 til id 15 er Slave 1 til Slave 15.

Displayet viser ved enkelt anlæg nu følgende tekst:

# Main menu

# **Display**

 General General mek.

General nat.

# <span id="page-21-0"></span>3.2. Teknikermenu - Standardværdier

For at ændre standardværdier permanent skal teknikermenuen aktiveres - se "3.1. Teknikermenu - aktivering".

# 3.2.1. Luftmængde - setpunkt

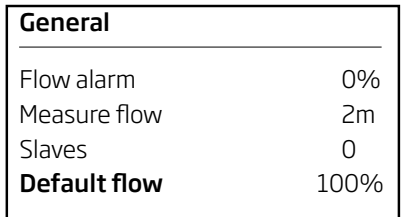

Hvis standardluftmængden til manuel drift, automatisk drift via ugeskema, CO2 sensorstyring og interne processer skal begrænses, skal følgende indstilling fortages:

- • Aktivér tekniker menuen.
- Tryk ∨ indtil menupunkt "General" vises med fed skrift.
- • Tryk > Menu "General" åbnes.
- Tryk √ indtil menupunkt "**Default flow**" vises med fed skrift.
- • Tryk > Indstillede luftmængde i % vises med fed skrift.
- • Tryk ∨ eller ∧ for at ændre luftmængden til den ønskede værdi.
- • Tryk > for at gemme den nye standardværdi værdien vises ikke længere med fed skrift.
- • Tryk < for at gå trinvis ud af menuen.

Luftmængden er nu permanent ændret til en ny standardværdi. Denne indstilling har ikke indflydelse på luftmængden til natkøling eller baggrundsventilation.

Det er dog muligt at øge luftmængden både før og under manuel drift og efter opstart også under programmeret drift vha. basisindstilling - se også afsnit "2.1.1. Luftmængde".

#### 3.2.2. Indblæsningstemperatur - setpunkt

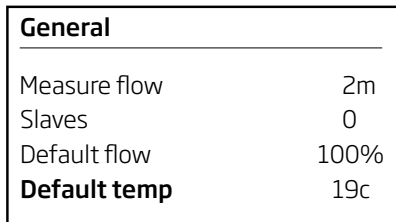

Hvis standard indblæsningstemperaturen til manuel drift, automatisk drift via ugeskema, CO<sub>2</sub> sensorstyring, baggrundsventilation og interne processer skal ændres, skal følgende indstilling fortages:

- • Aktivér teknikermenuen.
- • Tryk ∨ indtil menupunkt "General" vises med fed skrift.
- • Tryk > Menu "General" åbnes.
- • Tryk ∨ indtil menupunkt "Default temp" vises med fed skrift.
- • Tryk > Den indstillede indblæsningstemperatur i °C vises med fed skrift.
- • Tryk ∨ eller ∧ for at ændre temperaturen.
- • Tryk > for at gemme den nye standardværdi værdien vises ikke længere med fed skrift.
- • Tryk < for at gå trinvis ud af menuen.

Indblæsningstemperaturen er nu permanent ændret til en ny standardværdi. Denne indstilling har ikke indflydelse på indblæsningstemperaturen til natkøling.

Det er dog muligt at ændre indblæsningstemperaturen både før og under manuel drift og efter opstart også under programmeret drift vha. basisindstilling - se også afsnit "2.1.2. Indblæsningstemperatur".

Udfyld venligst med blyant!

Sidste indstilling fortaget på: °C

Navn/dato: Navn/dato:

Udfyld venligst med blyant!

Sidste indstilling foretaget på: \_\_\_\_\_\_\_\_\_\_\_ %

Navn/dato: \_\_\_\_\_\_\_

# <span id="page-22-0"></span>3.2.3. PIR sensor - efterløbstid

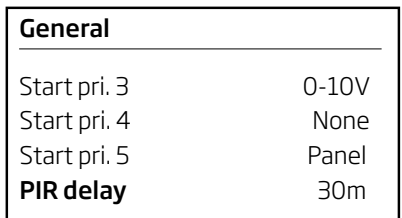

- • Aktiver teknikermenuen.
- • Tryk ∨ indtil menupunkt "General" vises med fed skrift.
- Tryk > Menu "General" åbnes.
- • Tryk ∨ indtil menupunkt "PIR delay" vises med fed skrift.
- • Tryk > Den indstillede efterløbstid i minutter vises med fed skrift.
- • Tryk ∨ eller ∧ for at ændre tid.
- • Tryk > for at gemme den nye standardværdi værdien vises ikke længere med fed skrift.
- • Tryk < for at gå trinvis ud af menuen.

Efterløbstiden er nu permanent ændret til en ny standardværdi.

Udfyld venligst med blyant!

Sidste indstilling fortaget på: \_\_\_\_\_\_\_\_\_\_\_\_\_\_ minutter

Navn/dato:

#### 3.2.4. CO<sub>2</sub> sensor - startparameter

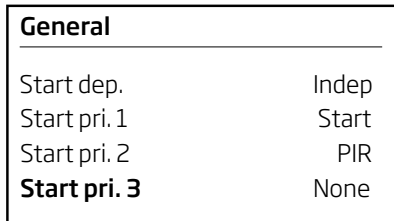

Denne programmering kan benyttes til alle startparametre som tilsluttes til 0-10 Volt signalet. Startparametre virker som standard uafhængigt af hinanden. Dvs. hvert programmeret startparameter kan starte ventilationsanlægget. Hvis startparameteret ikke er sat, skal det sættes for at det kan benytte en CO<sub>2</sub> sensor:

- • Aktivér teknikermenuen.
- • Tryk ∨ indtil menupunkt "General" vises med fed skrift.
- • Tryk > Menu "General" åbnes.
- • Tryk ∨ indtil menupunkt "Start pri. 3" vises med fed skrift.
- Tryk > Den indstillede parameter "None" (standardværdi) vises med fed skrift.
- • Tryk ∧ indtil "0-10V" vises med fed skrift.
- • Tryk > for at gemme den nye standardværdi værdien vises ikke længere med fed skrift.
- • Tryk < for at gå trinvis ud af menuen.

Startparameteret til en CO<sub>2</sub> sensor er nu aktiveret. Skal den inaktiveres igen, skal den stilles tilbage på "None".

Streg/udfyld venligst med blyant!

Startparameter 0-10V (CO<sub>2</sub> sensor) aktiveret: Ja / Nej

## <span id="page-23-0"></span>3.2.5. CO<sub>2</sub> sensor - driftsområde

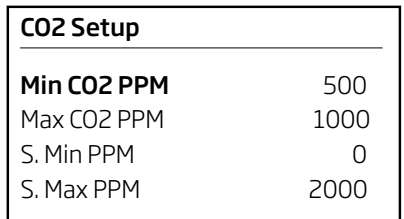

- • Aktivér teknikermenuen.
- Tryk ∨ indtil menupunkt "CO2 Setup" vises med fed skrift.
- • Tryk > Menu "CO2 Setup" åbnes med menupunkt "Min CO2 PPM".

Tilpas undergrænse:

• Tryk > - Den indstillede parameter (standardværdi: 500 ppm, muligt: 0-5000 ppm) vises med fed skrift.

#### *OBS! Styringens startpunkt til den programmerede undergrænse er "undergrænse plus 10 %", mens stoppunktet er ved undergrænsen!*

- • Tryk ∧ eller ∨ indtil den ønskede undergrænse er indstillet. (Trinvis ændring: 50 ppm)
- • Tryk > for at gemme den nye standardværdi værdien vises ikke længere med fed skrift.

Tilpas overgrænse:

- • Tryk ∨ indtil menupunkt "Max CO2 PPM" vises med fed skrift.
- • Tryk > Den indstillede parameter (standardværdi: 1000 ppm, muligt: 0-5000 ppm) vises med fed skrift.
- • Tryk ∧ eller ∨ indtil den ønskede overgrænse er indstillet. (Trinvis ændring: 50 ppm)
- Tryk > for at gemme den nye standardværdi værdien vises ikke længere med fed skrift.
- • Tryk < for at gå trinvis ud af menuen.

Arbejdsområdet til en CO<sub>2</sub> sensor er nu programmeret.

Udfyld venligst med blyant!

Aktuel CO2 sensor undergrænse:

Aktuel CO2 sensor overgrænse:

Navn/dato: Navn/dato:

## 3.2.6. CO<sub>2</sub> sensor - aktivering

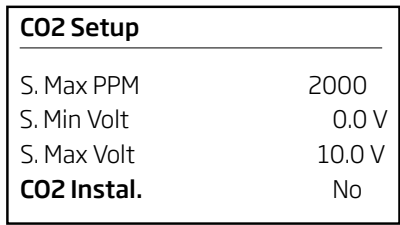

For at benytte en  $CO<sub>2</sub>$  sensor skal den aktiveres (standardtilstand: Aktiv):

- • Aktivér teknikermenuen.
- • Tryk ∨ indtil menupunkt "CO2 Setup" vises med fed skrift.
- Tryk > Menu "CO2 Setup" åbnes.
- • Tryk ∨ indtil menupunkt "CO2 Instal." vises med fed skrift.
- Tryk > Den indstillede parameter " $No$ " vises med fed skrift.
- • Tryk ∨ Nu vises "Yes" med fed skrift.
- • Tryk > for at gemme den nye standardværdi værdien vises ikke længere med fed skrift.
- • Tryk < for at gå trinvis ud af menuen.

CO<sub>2</sub> sensoren er nu aktiveret. Skal den deaktiveres igen, skal den stilles tilbage på "No".

Streg/udfyld venligst med blyant!

CO<sub>2</sub> sensor aktiveret: Ja / Nej

# <span id="page-24-0"></span>3.2.7. Sprog

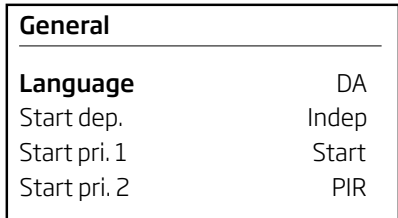

Sproget på betjeningspanelets display til displayvisning, statusmenuen og basisindstillingsmenuen kan indstilles til Engelsk - EN, Dansk - DA, Hollandsk - NL, Tysk - DE, Svensk - SV og Fransk - FR. Teknikermenuen er derimod altid på Engelsk.

Sproget er indstillet fra fabrikken. Skal det ændres gøres følgende:

- • Aktivér teknikermenuen.
- • Tryk ∨ indtil menupunkt "General" vises med fed skrift.
- • Tryk > Menu "General" åbnes og menupunkt "Language" vises med fed skrift.
- • Tryk > Forkortelsen for det indstillede sprog vises med fed skrift.
- • Tryk ∨ eller ∧ for at ændre sproget.
- Tryk > for at gemme sproget. Sproget vises ikke længere med fed skrift.
- • Tryk < for at gå trinvis ud af menuen.

Sproget er nu permanent ændret til en ny standardværdi.

Udfyld venligst med blyant!

Sproget indstillet på:

Navn/dato: University of the University of the University of the University of the University of the University of the University of the University of the University of the University of the University of the University of

#### 3.2.8. Natkøling - setpunkter

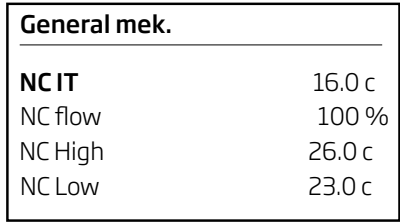

Luftmængde, indblæsningstemperatur, temperaturoverog temperaturundergrænse til natkølingen kan tilpasses uafhængigt af andre generelle indstillinger:

- • Aktivér teknikermenuen.
- • Tryk ∨ indtil menupunkt "General mek." vises med fed skrift.
- • Tryk > Menu "General mek." åbnes.

Tilpas indblæsningstemperatur:

- • Tryk ∨ indtil menupunkt "NC IT" vises med fed skrift.
- • Tryk > Den indstillede indblæsningstemperatur (standardværdi 16 °C) vises med fed skrift.
- • Tryk ∨ eller ∧ for at ændre temperaturen med trin på 1 °C.
- Tryk > for at gemme den nye standardværdi. Værdien vises ikke længere med fed skrift.

På samme måde kan luftmængden "NC Flow" (standardværdi 100 %), temperaturovergrænsen "NC High" (standardværdi 26 °C) og temperaturundergrænsen "NC Low" (standardværdi 23 °C) tilpasses.

• Tryk < for at gå trinvis ud af menuen.

Natkølingens parametre er nu permanent ændret til nye standardværdier. Natkøling starter fremover hvis de nye temperaturgrænser overskrides med et nyt flow og en ny indblæsningstemperatur. Se hertil også afsnit "2.3.2. Natkøling"

Udfyld venligst med blyant!

Natkøling indblæsningstemperatur: \_\_\_\_\_\_\_\_ °C

Natkøling luftmængde: %

Natkøling temperaturovergrænse: \_\_\_\_\_\_\_ °C

Natkøling temperaturundergrænse: \_\_\_\_\_\_\_\_ °C

## <span id="page-25-0"></span>3.2.9. Baggrundsventilation - setpunkter

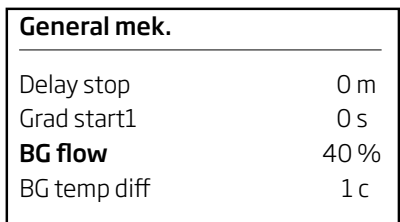

Luftmængde og temperaturdifference til standard indblæsningstemperatur til baggrundsventilation kan tilpasses uafhængigt af andre generelle indstillinger:

- • Aktivér teknikermenuen.
- • Tryk ∨ indtil menupunkt "General mek." vises med fed skrift.
- • Tryk > Menu "General mek." åbnes.

#### Tilpas luftmængde:

- • Tryk ∨ indtil menupunkt "BG flow" vises med fed skrift.
- • Tryk > Den indstillede luftmængde (standardværdi 40 %) vises med fed skrift.
- • Tryk ∨ eller ∧ for at ændre luftmængden med trin på 5 %.
- Tryk > for at gemme den nye standardværdi. Værdien vises ikke længere med fed skrift.

På samme måde kan indblæsningstemperaturen "BG temp diff" (standardværdi 1 °C) tilpasses.

• Tryk < for at gå trinvis ud af menuen.

Baggrundventilation starter fremover med et nyt flow og en ny temperaturdifference. Differencen trækkes fra standard indblæsningstemperatur. Se hertil også afsnit "2.3.3. Baggrundsventilation"

Udfyld venligst med blyant!

Baggrundsventilation luftmængde: %

Baggrundsventilation temperaturdifference: \_\_\_\_\_\_\_\_ °C

Navn/dato:

#### 3.2.10. CTS - startparameter

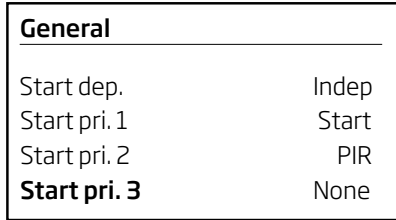

Startparametre virker som standard uafhængigt af hinanden. Dvs. hver startparameter kan starte Airmaster anlægget. Hvis startparameteret "CTS" ikke er sat, skal det sættes for at benytte en styring via CTS system:

- • Aktivér teknikermenuen.
- • Tryk ∨ indtil menupunkt "General" vises med fed skrift.
- • Tryk > Menu "General" åbnes.
- • Tryk ∨ indtil menupunkt "Start pri. 3" vises med fed skrift.
- Tryk > Den indstillede parameter "None" (standardværdi) vises med fed skrift.
- • Tryk ∧ indtil "CTS" vises med fed skrift.
- • Tryk > for at gemme den nye standardværdi værdien vises ikke længere med fed skrift.
- • Tryk < for at gå trinvis ud af menuen.

Startparameteret til et CTS system er nu aktiveret. Skal den deaktiveres igen, skal den stilles tilbage på "None".

CO<sub>2</sub> sensoren skal deaktiveres. Se hertil afsnit "3.2.6. CO2 sensor- aktivering". Styringen kan ikke arbejde med et 0-10 Volt signal fra CTS systemet og CO<sub>2</sub> sensoren. Ellers styres en CO<sub>2</sub> sensor typisk af CTS systemet.

Streg/udfyld venligst med blyant! Startparameter CTS aktiveret: Ja / Nej CO<sub>2</sub> sensor deaktiveret: Ja / Nej

Navn/dato:

*Husk! CTS systemet skal programmeres med et 0-10 Volt signal for at styre luftmængden fra 0-100% via 0-10V indgangen. Kontakt hertil leverandøren af CTS systemet.*

#### <span id="page-26-0"></span>3.3. Master/Slave system

*OBS!* 

#### *Første gang et Master/Slave system forsynes med strøm viser betjeningspanelets display en "Slavefejl", indtil antallet af Slaver er programmeret.*

Forskellige anlægsmodeller med forskelligt udstyr kan kobles sammen, alt efter ventilationsbehov til de forskellige rum. Opsætning af et Master/Slave system beskrives i dette afsnit vha. fire eksempler.

Eksempel 1: Start, stop og styring vha. CTS

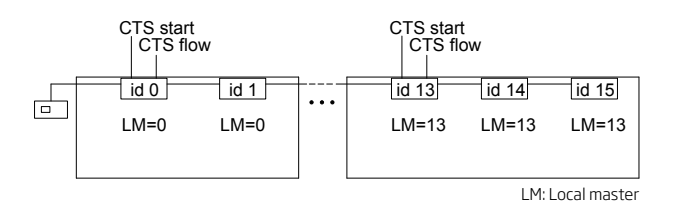

Startparametre kan programmeres ens for alle anlæg:

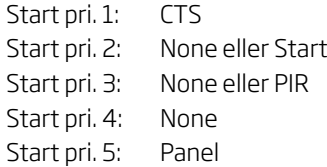

Derved styres både driftstider og luftmængde til den daglige drift af CTS. CTS tilsluttes til på hver "Local master" til "CTS start" og "CTS flow", se også Installationsvejledning afsnit "Eksterne forbindelser" og "Bilag 3 El-diagrammer" samt de følgende afsnit.

Betjeningspanelets tidsprogrammer, f.eks. natkøling, kan styre alle ventilationsanlæg udenfor normale driftstider efter behov. Her benyttes de fælles tider fra betjeningspanelet og de individuelle programmerede parametre til hvert anlæg, f.eks. "NC flow", "NC temp", "NC High" og "NC Low" til styring af hvert enkelt anlæg.

*Bemærk: Benyttelse af en PIR sensor (start prioritet "PIR") eller et eksternt startsignal (start prioritet "Start") er altid muligt udenfor normale driftstider. Her benyttes Masterens "Default flow" og "Default temp" værdier (eller den på betjeningspanelet indstillede værdi under brugermenu 1 og 2) il at styre anlæggene. Se også afsnit "2.1.1. Luftmængde" og afsnit "2.1.2. Indblæsningstemperatur".* 

Eksempel 2: Start og stop vha. CTS

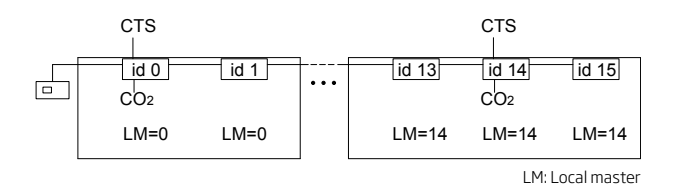

Startparametre kan programmeres ens for alle anlæg:

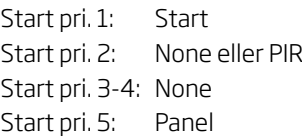

Luftmængden skal indstilles til f.eks. 40%. Se også afsnit "3.3.3. Programmering af Master/Slave system".

Derved startes og stoppes den daglige drift af CTS. CTS kobles op på hver "Local master" til "Manuel start", se også Installationsvejledning afsnit "Eksterne forbindelser" og "Bilag 3 El-diagrammer" samt de følgende afsnit. Efter anlæggene er startet op med en luftmængde på 40% overstyrer CO<sub>2</sub> sensorerne anlæggenes luftmængde afhængig af CO<sub>2</sub> niveauet.

Betjeningspanelets tidsprogrammer, f.eks. natkøling, kan styre alle ventilationsanlæg udenfor normale driftstider efter behov. Her benyttes de fælles tider fra betjeningspanelet og de individuelle programmerede parametre til hvert anlæg, f.eks. "NC flow", "NC temp", "NC High" og "NC Low" til styring af hvert enkelt anlæg.

*Bemærk: Benyttelse af en PIR sensor (start prioritet "PIR") er altid muligt udenfor normale driftstider. Her benyttes Masterens "Default flow" og "Default temp" værdier (eller den på betjeningspanelet indstillede værdi under brugermenu 1 og 2) il at styre anlæggene. Se også afsnit "2.1.1. Luftmængde" og afsnit "2.1.2. Indblæsningstemperatur". Efter*  anlæggene er startet overstyrer CO<sub>2</sub> sensorernes *signal luftmængden.*

Eksempel 3: Styring efter CO<sub>2</sub> niveau

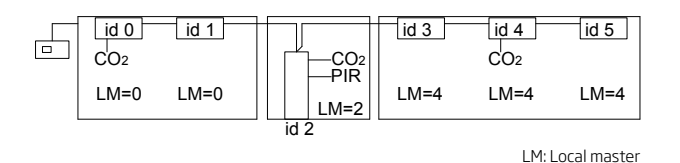

Her programmeres følgende startparametre:

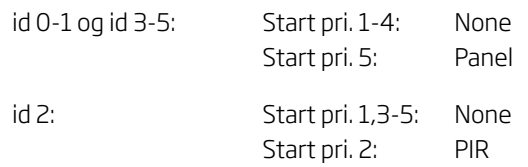

Luftmængden skal indstilles til f.eks. 40%. Se også afsnit "3.3.3. Programmering af Master/Slave system".

Derved styres både driftstider og luftmængde for id 0-1 og 3-5 til den daglige drift af betjeningspanelet. id 2 startes kun efter behov ved signalet fra bevægelsessensoren med den samme luftmængde som id 0-1 og 3-5. Efter anlæggene er startet op med en luftmængde på 40% overstyrer CO2 sensorerne anlæggenes luftmængde afhængig af CO<sub>2</sub> niveauet.

Betjeningspanelets andre tidsprogrammer, både baggrundsventilation og natkøling, kan styre alle ventilationsanlæg, undtagen id 2 (fordi startbetingelse "panel" er ikke programmeret), udenfor normale driftstider efter lokalt behov. Her benyttes de fælles tider fra betjeningspanelet og de individuelle programmerede parametre til hvert anlæg, "NC flow", "NC temp", "NC High" og "NC Low" samt "BG flow" og "BG temp diff" til styring af hvert enkelt anlæg.

*Bemærk: Benyttelse af en PIR sensor (start prioritet "PIR") ved id 0-1 og 3-5 eller et eksternt startsignal (start prioritet "Start") for alle enheder er altid muligt udenfor normale driftstider. Her benyttes Masterens "Default flow" og "Default temp" værdier (eller den på betjeningspanelet indstillede værdi under brugermenu 1 og 2) il at styre anlæggene. Se også afsnit "2.1.1. Luftmængde" og afsnit "2.1.2. Indblæsningstemperatur". Efter anlæggene*  er startet overstyrer CO<sub>2</sub> sensorernes signal *luftmængden.*

Eksempel 4. Baggrundsventilation med behovsoverstyring

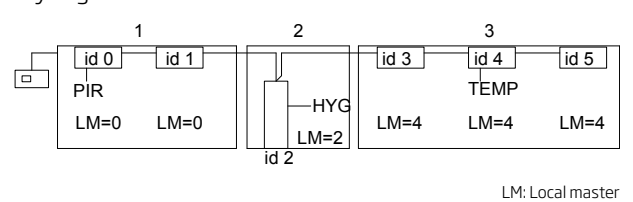

Her kan benyttes de standard programmerede startparametre for alle anlæg:

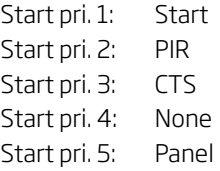

Baggrundsventilation aktiveres og programmeres til hvert anlæg efter behov, f.eks. "BG flow" med 40% og "BG temp diff" med 0°C. Se også afsnit "2.3.3. Baggrundsventilation" of afsnit "3.2.9. Baggrundsventilation - setpunkter".

Den daglige drift startes og stoppes af betjeningspanelets funktion "Baggrundsventilation". Efter anlæggene er startet op med f.eks. en luftmængde på 40%, overstyrer de tilsluttede sensorer denne luftmængde med standardluftmængden "Default flow" (standardværdi 100 %) eller den i brugermenu 1 indstillede lufmængde efter behov.

I dette eksempel overstyres baggrundsventilationen på følgende måde:

- lokale 1 vha. en bevægelsessensor, når der er bevægelse i lokalet,
- lokale 2 vha. en hygrostat, når fugten stiger over den ønskede overgrænse,
- lokale 3 vha. en termostat, når temperaturen stiger over den ønskede overgrænse.

Betjeningspanelets program natkøling kan styre alle ventilationsanlæg udenfor normale driftstider efter behov. Her benyttes de fælles tider fra betjeningspanelet og de individuelle programmerede parametre til hvert anlæg, "NC flow", "NC temp", "NC High" og "NC Low" til styring af hvert enkelt anlæg.

#### <span id="page-28-0"></span>3.3.1. Indstil Slave antal

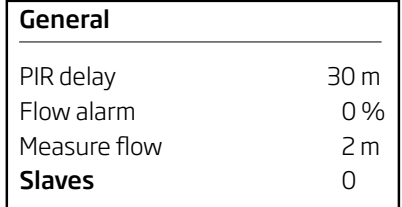

Ved Master/Slave systemer er en Master og 1 til 15 Slave enheder fastlagt vha. "DIP-switches" i styreboksen (se hertil også afsnit "Master/Slave installation" i installationsvejledningen).

Systemet virker først korrekt, når styringen er programmeret med det antal Slaver, som findes på systemet:

- • Aktivér teknikermenuen.
- • Tryk ∨ indtil menupunkt "General" vises med fed skrift.
- • Tryk > Menu "General" åbnes.
- • Tryk ∨ indtil menupunkt "Slaves" vises med fed skrift.
- Tryk > Den indstillede parameter " $0$ " (standardværdi) vises med fed skrift.
- • Tryk ∧ indtil det rigtige antal Slaver vises med fed skrift.
- Tryk > for at gemme den nye standardværdi værdien vises ikke længere med fed skrift.

Master/Slave systemet er nu komplet aktiveret. Ved ændring af antal slaver skal antallet rettes i menuen.

Udfyld venligst med blyant!

Antal programmerede Slaver:

Navn/dato:

#### 3.3.2. Local master (LM) programmering

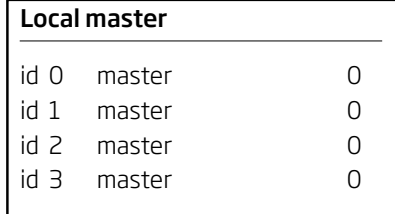

I det monterede netværk er id 0 systemets Master, som kommunikerer med betjeningspanelet. Masteren og alle Slaver er fastlagt vha. "DIP-switches" i deres Styrboks. Se også Installationsvejledning afsnit "Master/Slave installation". Slave 1 til Slave 15 betegnes med id 1 til id 15.

I programmeringen kan alle enheder af et system enten selv være en "Local master" eller følge en "Local master".

Se også de forklarende eksempler som vist før. Systemet deles typisk op i grupper som vist på de foregående eksempler.

- • Tryk ∨ for at gå ned til menu "Local master".
- • Tryk > Menu "Local Master" åbnes.

Vha. de 4 piletaster kan den tilhørende Local master til hver enkel enhed i systemet fastlægges.

Tallet til højre på hver linje viser hvilken "Local master" enhederne (id 0 - id 15) følge. Eksempel:

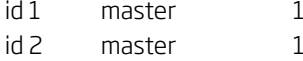

betyder at enheden id 1 (Slave 1) følger sig selv som Local master 1 (id 1 eller Slave 1) og id 2 (Slave 2) følger også Local master 1 (id 1 eller Slave 1). Derved bestemmer id 1 driften for id 1 og id 2, hvis f.eks. id 1 udstyres med en CO<sub>2</sub> sensor, mens id 2 ikke udstyres med en sensor.

#### *Bemærk: Der anbefales at opstille en systemoversigt som mindst indeholder følgende informationer:*

*Grupper med Local master for id 0 til id 15 (Master til Slave 15), anlæggets placering, sensorer på enhederne samt programmeringen af de enkelte enheder (noteres venligst også i den tilhørende instrukstionbog).*

#### <span id="page-29-0"></span>3.3.3. Programmering af et Master/Slave system

- Indstil Slave antal, se afsnit 3.3.1.
- Indstil Local master, se afsnit 3.3.2.
- Indstil startbetingelser og parametre efter behov til hvert anlæg, både de nødvendige fællesparametre og de individuelle parametre, se nedenstående og afsnit 3.3.

Luftmængde og indblæsningstemperatur fastsættes normalt af id 0 (masteren) og er ens for alle anlæg. Se også afsnit "2.1.1. Luftmængde" og afsnit "2.1.2. Indblæsningstemperatur". Ved brug af en sensor til bestemmelse af luftmængden, f.eks. en CO<sub>2</sub> sensor, kan standardluftmængden "Default flow" ved enkelte enheder positiv overstyres af sensorsignalet. Det kræver at standardluftmængden tilpasses det ønskede startniveau, f.eks. 40%.

Ligeledes er startsignaler og tidsstyrede programmer fra betjeningspanelet fælles for alle anlæg, hvis startbetingelsen "panel" er sat ved den enkelt enhed. Se også afsnit "3.4. Startbetingelser".

Startparametre og muligvis enkelte parametre til at tilpasse enhedens drift skal indstilles individuelt for alle enheder i systemet.

Sensorparametrene skal indstilles både til den enhed som sensoren er tilkoblet og til den enhed som har denne enhed som "Local master".

# 3.4. Startbetingelser

Startbetingelser er programmerede startparametre, som ved aktivt startsignal starter Airmaster anlægget, og som stopper anlægget igen, når startsignalet falder bort.

Startparametre kan være programmerede som af hinanden uafhængige (independent) virkende startbetingelser eller af hinanden afhængig (dependent) virkende startbetingelser, altså sammensatte.

Uafh ængige startparametre kan hver især starte eller stoppe anlægget. Derimod kan sammensatte startparametre kun starte anlægget, når alle parametre er aktive; men såfremt ét signal falder bort, stopper anlægget igen, selvom de andre parametre er aktive endnu.

Følgende startparametre står til rådighed:

- None Intet parameter programmeret.
- Start: Manuel start via ekstern kontakt.
- CTS Start via CTS system.
- PIR Start via bevægelsessensor.
- 0-10V Start via CO<sub>2</sub> sensor eller andet udstyr som har et 0-10V styresignal.
- Panel Start via programmeret drift (automatisk drift, baggrundsventilation og natkøling) og manuel start og stop via betjeningspanelets tast  $\land$  og  $\lor$ .

Styringen kan håndtere op til 5 forskellige startparametre, både som uafh ængige og som sammensatte startbetingelser.

#### <span id="page-30-0"></span>3.4.1. Uafhængige startbetingelser

Som standard er ventilationsanlæggene programmeret med 4 af hinanden uafhængig virkende startparametre:

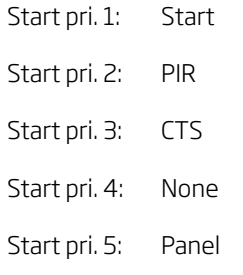

Som uafhængige signaler har de en prioritetsrækkefølge fra 1 til 5. Derved er startparameteret med prioritet 1 den, som kan overstyre alle andre startparametre, mens den med prioritet 5 kan overstyres af alle andre.

Er anlægget f.eks. i drift pga. et startsignal fra betjeningspanelet, kan et startsignal fra PIR sensoren pga. bevægelse i rummet ændre driften til de driftsparametre, som hører til PIR sensoren. Falder PIR signalet bort, går anlægget efter PIR efterløbstiden tilbage i den driftstilstand, som var aktiv før PIR sensorens startsignal.

Ændring af startparametre er beskrevet i afsnittene 3.2.4. til CO<sub>2</sub> sensor (0-10V) og 3.2.10. til CTS sytemer (CTS).

#### 3.4.2. Sammensatte startbetingelser

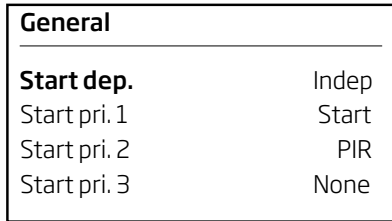

I nogle situationer kan det være ønskeligt, at anlægget kun kan starte, når alle startparametre er opfyldt, og at anlægget stopper igen, når blot ét signal falder bort.

Et eksampel for sådan en situation ville være, at anlægget kun skal starte i et rum i et bestemt tidsrum, hvis personer opholder sig i rummet. I dette tilfælde ville man programmere ugeuret med den ønskede tid og installere en PIR sensor i rummet. Som startparametre ville man programmere PIR og Panel.

Man ændrer startbetingelser til sammensatte betingelser på følgende måde:

- • Aktivér teknikermenuen.
- • Tryk ∨ indtil menupunkt "General" vises med fed skrift.
- • Tryk > Menu "General" åbnes.
- Tryk ∨ indtil menupunkt "Start dep." vises med fed skrift.
- Tryk > Den indstillede betingelse "Indep" (standardværdi) vises med fed skrift.
- • Tryk ∧ værdien ændrer sig til "Depen".
- • Tryk > for at gemme den nye standardværdi værdien vises ikke længere med fed skrift.
- • Tryk < for at gå trinvis ud af menuen.

Ventilationsanlægget starter nu med sammensatte startbetingelser. Dvs. at alle under menupunkt "General" programmerede startparametre "Start pri. 1" til Start pri. 5" skal have et aktivt startsignal, før anlægget starter.

For at afslutte programmeringen, skal de nødvendige startparametre nu programmeres. Dette gøres efter den i afsnittene 3.2.4. til CO<sub>2</sub> sensor (0-10V) og 3.2.10. til CTS sytemer (CTS) viste fremgangsmåde.

# <span id="page-31-0"></span>3.5. Teknikermenu - Yderligere parametre

Alle de her beskrevne parametre benyttes som standard ikke til den daglige drift. Alle parametre findes i teknikermenuen.

# 3.5.1. Display

- Min airflow Generel begrænsning af valgmuligheder for minimal indblæsningsluftmængde.
- Max airflow Generel begrænsning af valgmuligheder for maksimal indblæsningsluftmængde.
- Min temp. Generel begrænsning af valgmuligheder for minimal værdi for indblæsningstemperaturen.
- Max temp. Generel begrænsning af valgmuligheder for maksimal værdi for indblæsningstemperaturen.
- Show temp Indstilling om displayet skal vise setpunkt indblæsningstemperatur (Set), målt indblæsningstemperatur (Inlet) eller målt rumtemperatur (Room).
- Hide menu 1 11 Viser eller skjuler brugermenupunkter (Yes = skjul, No = Vis).

# 3.5.2. General

- Save def. Sikrer alle programmerede indstillinger. (Yes = Sikrer som standard; No = Sikrer ikke; Backup funktion for indstillinger)
- • Restore def. Erstatter alle aktuelle indstillinger og programmeringer med de sikrede indstillinger. (se "Save def.") (Yes = Går tilbage til de sidst gemte indstillinger, No = Brug aktuelle indstillinger)
- • GLOBAL OFF Stopper strømforsyningen til ventilatorerne f.eks. til service eller reparationer på f.eks. det elektriske system. (No = standard drift, Yes = stop strømforsyning, displayet viser tekst "SERVICE")

#### *OBS! Denne funktion må kun benyttes af autoriserede fagfolk!*

• AutoRestDef. - Styringen sætter alle "Default" værdier under hver stopprocedure (Yes = Standard) eller kun efter strømafbrydelse (No)

#### 3.5.3. General mek.

• Min volt in, Max volt in, Min volt ex og Max volt ex - Parametre som udelukkende skal benyttes til eftermontering af et kølemodul. *OBS! Indstillinger må kun foretages efter vejledningen i den tilhørende eftermonteringsvejledning eller efter* 

#### *vejledningen fra anlæggets leverandør.*

• Displacement - Begrænser under almindelig drift det maksimale setpunkt for indblæsningstemperaturen i forhold til den aktuelle rumtemperatur.

#### *OBS! Bør kun indstilles ved montering/ demontering af eftervarmeflader.*

Indstillinger: Airmaster 900 som fortrængningsmodel med og uden eftervarmeflade: -3 Andre anlæg: 0

• Fixed Displ. - Ønskes det, at setpunktet af indblæsningstemperaturen altid følger rumtemperaturen ændres denne parameter fra "OFF" til "ON". Derved fastholdes indblæsningstemperaturen på rumtemperaturen plus "Displacement".

# 3.5.4. General nat.

Ikke i brug.

#### 3.5.5. Heat/temp.

- • Preheater flow Står som standard på 90% men kan ændres for at give interne processer et andet startpunkt for at tænde for forvarmefladen.
- Min inlet Alarmgrænse for Indblæsningstemperatur.

#### *OBS! Indstillinger må kun foretages efter vejledningen fra anlæggets leverandør.*

• Min outside - Alarmgrænse for Udetemperatur.

*OBS! Indstillinger må kun foretages efter vejledningen fra anlæggets leverandør.*

- Afterheater Parameter som udelukkende skal benyttes til eftermontering af en eftervarmeflade. (No = ingen varmeflade, Elect = Elektrisk varmeflade, water = Vandvarmeflade)
- • Virtual PH skal stå på "Green" for "Green mode" og på "Comf." for "Comfort mode" ved CityVent 80, Airmaster 100 og 300 med installeret eftervarmeflade. Ellers skal den stå på "OFF". (Se også "Bilag 1 Processer og Alarmer" - "Vituel Forvarme".)
- Preheater Parameter som udelukkende skal benyttes til eftermontering af en forvarmeflade. (No = ingen varmeflade, Elect = Elektrisk varmeflade)

#### <span id="page-32-0"></span>3.5.6. Condens

Ikke i brug.

#### 3.5.7. By-pass

- Installed Yes for "installeret", No for "ikke installeret".
- • On/off On for "i brug", Off for "ikke i brug".
- High RT Indstilling af setpunktet i °C for overgrænsen af "Høj rumtemperatur" for interne processer. Indstilles denne værdi ændres også værdien i brugermenupunktet "Maks Rumtemp." og omvendt. (Standard: 25 °C)
- Low RT Indstilling af setpunktet i °C for undergrænsen af "Høj rumtemperatur" for interne processer. Indstilles "Maks Rumtemp." i brugermenuen ændres også værdien for Low RT på High RT minus 3 °C. (Standard: 24 °C)
- RT Timer Dette parameter bestemmer, efter hvor mange minutter styringen må regulere indblæsningstemperaturen når den kører interne processer (se "Bilag 1 Processer og Alarmer). Indstillinger er normalt ikke nødvendige. Det anbefales ikke at ændre den indstillede standard værdi (30 minutter) uden godkendelse af anlæggets leverandør.
- • Cool flow Indstillingen af den mindste luftvolumenstrøm i % under drift af et kølemodul. Denne indstilling benyttes udelukkende ved eftermontering af kølemoduler:

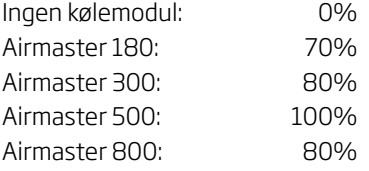

#### 3.5.8. CTS

Ikke i brug.

#### 3.5.9. Loop test

Ikke i brug.

# 3.5.10. CO2 Setup

De følgende parametre indstilles, hvis der skal installeres en CO<sub>2</sub> sensor fra en anden leverandør eller hvis sensoren skal skiftes til en ny type med andre driftsgrænser.

- $\bullet$  S. Min PPM Undergrænse i ppm for CO<sub>2</sub> måling af sensoren. (Standard: 0, muligt: 0 - 5000)
- S. Max PPM Overgrænse i ppm for CO<sub>2</sub> måling af sensoren. (Standard: 2000, muligt: 0 - 5000)
- S. Min Volt Undergrænse i Volt for CO<sub>2</sub> sensorens udgangssignal. (Standard: 0.0V, muligt: 0,0-10,0 Volt)
- S. Max Volt Overgrænse i Volt for CO<sub>2</sub> sensorens udgangssignal. (Standard: 10.0V, muligt: 0,0-10,0 Volt)

#### 3.5.11. Main Damper

Ikke i brug.

#### 3.5.12. Local Master

Se afsnit "3.3.3. Programmering af et Master/Slave system".

# <span id="page-33-0"></span>4. Vedligeholdelse

Vedligeholdelsen er vigtig for en problemfri drift af Airmaster anlægget og dets udstyr. Den væsentlige del af vedligeholdelsen består af udvendig og indvendig rengøring samt filterskift.

# 4.1. Udvendig rengøring

#### *OBS! Inden rengøring, skal ventilationsanlægget slukkes.*

For at fjerne snavs fra betjeningspanelet, sensorene, kølemodulet og ventilationsanlægget kan udstyret tørres over med en fugtig blød klud med rent vand eller vand med et blødt rengøringsmiddel (f.eks. opvaskemiddel).

*OBS! Der må ikke bruges aggressive midler (f.eks. terpentin) eller skarpe genstande (f.eks. en spartel) til rengøring af ventilationssystemets komponenter.*

Udsugningsriste skal regelmæssigt renses for snavs. Her anbefales at støvsuge ristene med en blød forsatsbørste.

Imellem ventilationsanlægget og loftet kan støvet nemt tørres af med en støvekost. Hvis der er plads nok, kan det også støvsuges med en blød forsatsbørste.

#### 4.2. Indvendig rengøring

Indvendig rengøring anbefales i forbindelse med et filterskift. Hvis der skulle komme snavs ind i Airmaster anlægget/kølemodulet, kan snavset suges med en støvsuger eller fejes ud af anlægget/modulet med en blød kost.

*HUSK! Anlægget skal slukkes og strømmen til anlægget skal afbrydes, før anlæggets og kølemodulets låger må åbnes.*

# 4.3. Kondensbakke og kondenspumpe Kondensbakke:

Kondensbakken er som standard monteret på alle ventilationsanlæg og kølemoduler. Kondensbakkens afløb skal årligt renses ved filterskift, hvis der er monteret en afløbsslange eller en kondenspumpe.

Kondensbakkens prop eller afløbsslange samt kondensbakken selv kan nemt afmonteres for at rense afløbet og slangen. Der anbefales at rense afløbet i forbindelse med et filterskift.

#### Kondenspumpe:

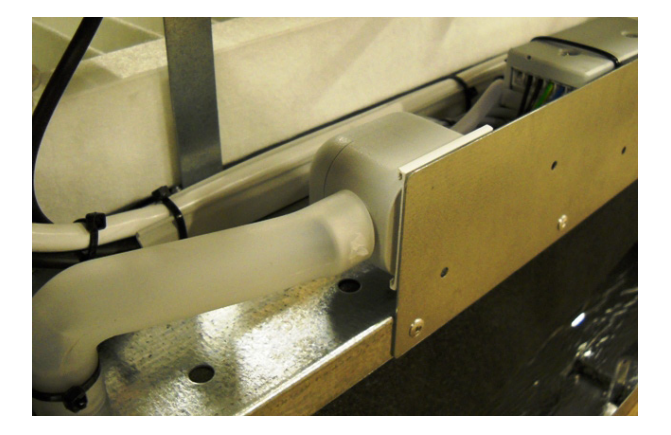

Kondenspumpen er en option og findes derfor ikke ved alle anlæg. Hvis pumpen er monteret, skal dens filter i tilgangsrøret til svømmerhuset renses årligt.

Der tilrådes at afmontere svømmerhuset for at rense filteret.

På billedet ses tilløbet til pumpen på venstre side, svømmerhuset i midten og pumpen på højre side under filtret på et kølemodul 500.

Ved Airmaster 1200 er kondenspumpen placeret bag en servicelem bag fraluftpanelet.

Udfyld/streg venligst med blyant!

Sidste service: Kondensbakke / kondenspumpe

Dato sidste service:

Navn:

# <span id="page-34-0"></span>4.4. Kølemodul

#### 4.4.1. Sikkerhedshenvisninger

Kølemodulet er undtaget direktivet for trykbærende udstyr PED i henhold til artikel 1 stk. 3.6.

#### Vedligeholdelse og reparationer

Vedligeholdelse må udføres af slutbrugeren mens reparationer på kølemodulet skal udføres af autoriserede fagfolk.

#### Transport/lagering

Kølemodulet må kun transporteres/lagres stående på låget eller på beslag til montering af ventilationsanlægget.

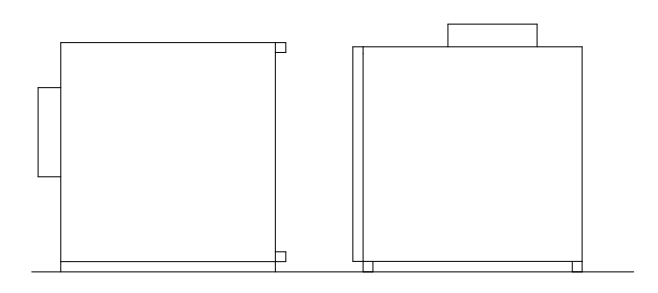

#### **Skrotning**

Skrotning skal foretages af autoriserede fagfolk. Kølemodulet skal inden skrotning tømmes for kølemiddel og olie efter lokalt gældende regler og lovbestemmelser.

## 4.4.2. Filterskift

Tilluftfilter bør afhængigt af luftens snavsindhold skiftes mindst 2 gange årligt.

Filter uden holdeplade:

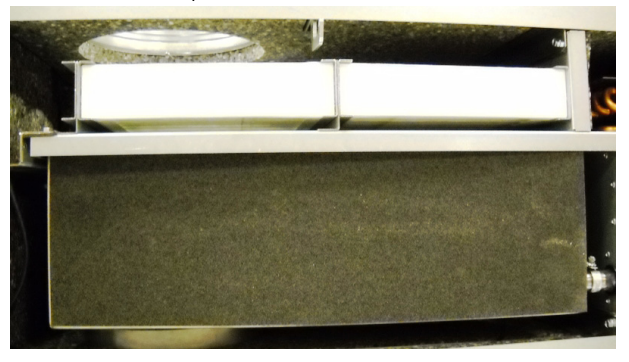

Filter med holdeplade:

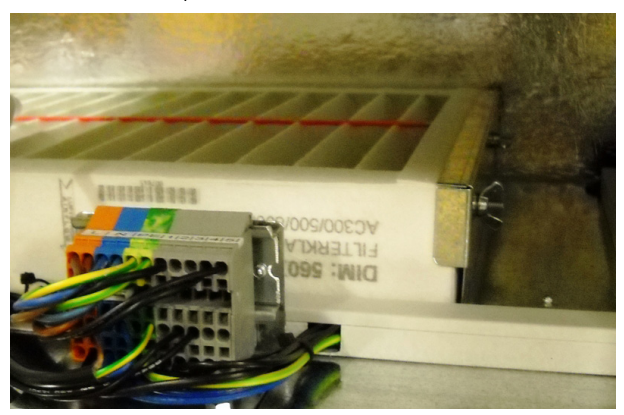

På alle kølemoduler foretages filterskiftet på samme måde:

- • Sluk ventilationsanlægget.
- Afbryd strømforsyningen til ventilationsanlægget.
- • Åbn forsigtigt kølemodulets låg.

#### *OBS! Låget er tungt og på låget kan ligge snavs.*

- • Løsn holdepladen (ikke alle modeller) og træk det gamle filter på tilluftsiden ud af holderen.
- • Fjern snavs indvendigt i kølemodulet og fra tilluftkanalen.
- • Sæt et nyt filter i flowretning ind i filterholderen. (Pilen på siden af nye F5/F7 filter viser flow retningen) og montér holdepladen (ikke alle modeller).
- • Luk låget.
- • Skift udsugningsfilteret på ventilationsanlægget. Se afsnit "4.5. Vægmonteret Airmaster anlæg".

# <span id="page-35-0"></span>4.5. Vægmonteret Airmaster anlæg

Alle filtre i ventilationsanlægget bør afhængigt af luftens snavsindhold skiftes mindst 2 gange årligt.

1. Filtre uden holdeplade:

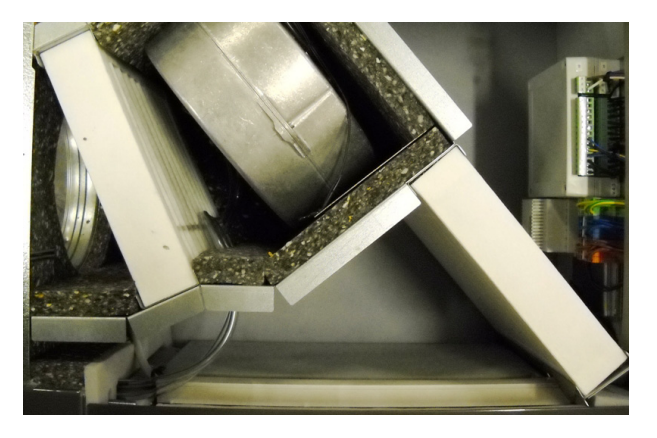

2. Filtre uden holdeplade (på venstre side) og med holdeplade (i midten af billedet):

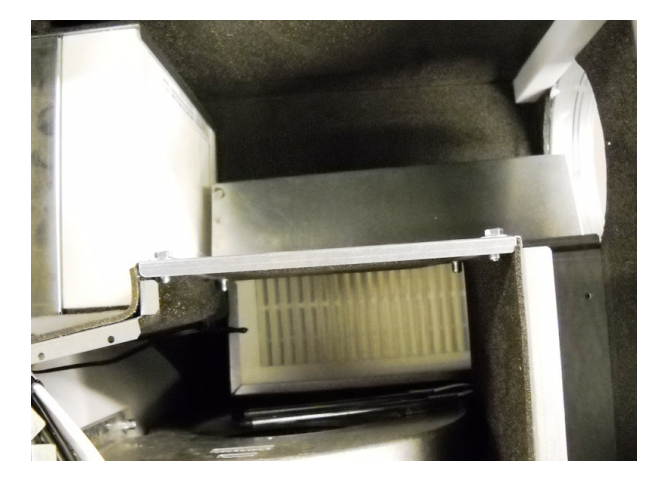

3. Begge filtre med holdeplade:

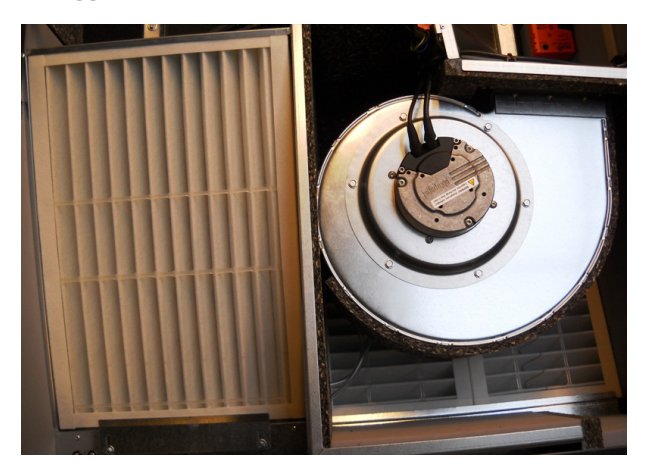

4. Fraluftfilter med holdeplade:

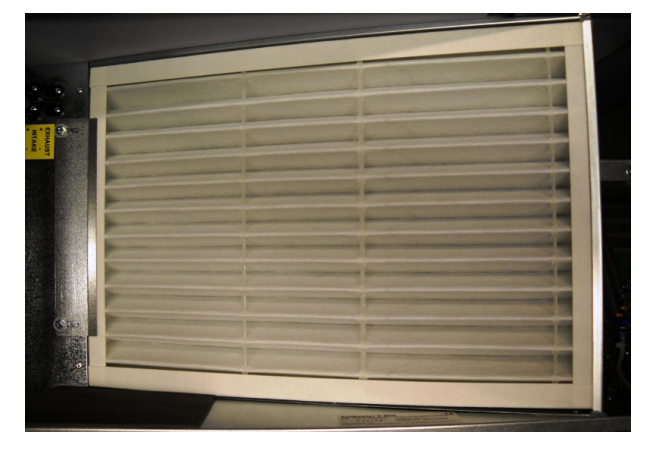

5. Holdepladen til tilluftfilter er under fraluftfilteret:

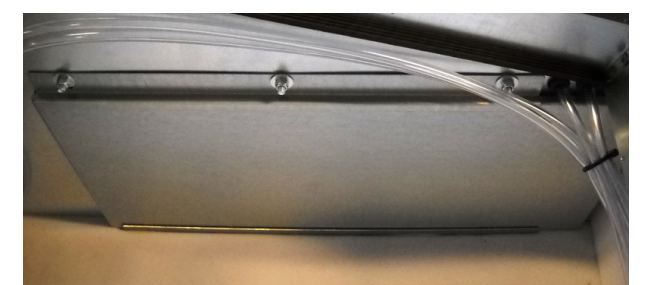

Ved nogle modeller er fraluftfilteret monteret vha. en holdeplade. Inden under filteret er en afdækning til tilluftfilteret monteret. Tilluftfilteret består her af 2 filterelementer.

#### 6. Filter under et metaldæksel:

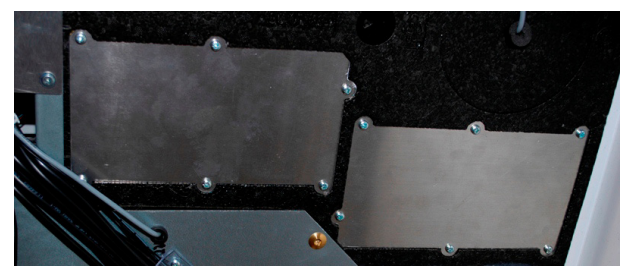

#### <span id="page-36-0"></span>Filterskift:

Hvis ventilationsanlægget er udstyret med et kølemodul har anlægget kun et fraluftfilter; her er pladsen til tilluftfilteret tomt. Ellers er alle anlæg udstyret med både et fraluftfilter i udsugning og et eller to tilluftfiltre før tilluftventilator.

Ved alle ventilationsanlæg foregår filterskiftet på samme måde:

- • Sluk ventilationsanlægget.
- • Afbryd strømforsyningen til ventilationsanlægget.
- • Åbn forsigtigt anlæggets låg.

#### *OBS! Låget er tungt og på låget kan ligge snavs.*

- • Løsn holdepladen/-erne eller plastdækslerne (ikke alle modeller) og træk de gamle filtre ud af holderne.
- • Fjern snavs indvendig i anlægget.
- • Sæt nye filtre i filterholderne. (Pilen på siden af nye F5/F7 filter viser flowretningen) og montér holdepladen/-erne eller plastdækslerne (ikke alle modeller).
- • Luk låget.
- • Tænd strømforsyningen igen og start anlægget.

# 4.6. Gulvmonteret Airmaster anlæg Filterskift:

Alle filtre i ventilationsanlægget bør afhængig af luftens snavsindhold skiftes mindst 2 gange årligt.

#### 1. Tilluftfilter bag servicelåg i toppen:

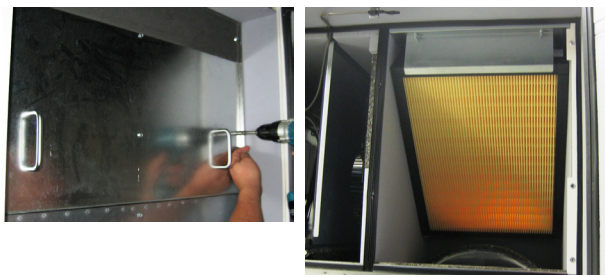

I toppen af anlægget er filteret monteret med en holdeplade bag ved en servicelåge.

2. Tilluftfilter bag ved sidepanelerne. (Filteret er på samme måde tilgængeligt både fra venstre og højre side)

Løsn topskinnen (3 skruer)

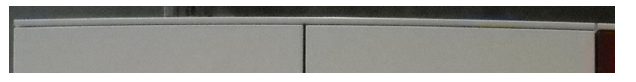

Afmontér alle sidepaneler neden under denne topskinne

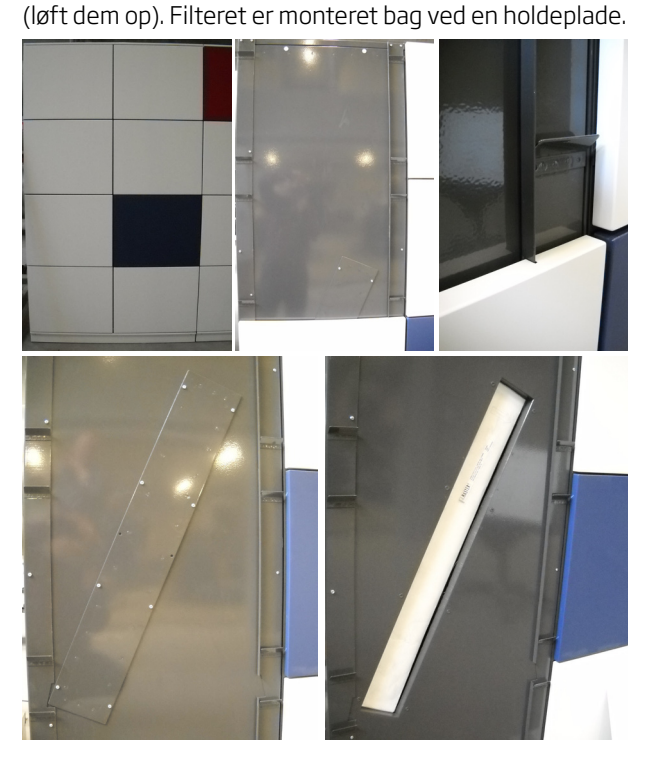

Udfyld/streg venligst med blyant!

Sidste service: Ventilationsanlæg / kølemodul

Filtre: F5/F7

Dato sidste service: \_\_\_\_\_\_\_\_\_

Navn: Latin and the contract of the contract of the contract of the contract of the contract of the contract of the contract of the contract of the contract of the contract of the contract of the contract of the contract o

#### 3. Fraluftfilter i frontlågen:

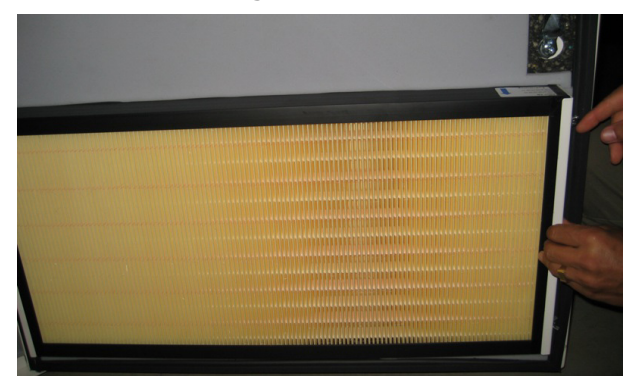

Fraluftfilteret er ved et Airmaster 900 anlæg enten monteret i toppen (fortrængningsmodel) eller i bunden (opblandingsmodel) af frontlåget.

4. Fraluftfilter (2 filterelementer) bag frontpanelet (udsugningsåbning).

Løsn 2 skruer i udsugningens top og afmontér panelet.

# ;;;;;;;;;;;;;;;

Løsn holdeplade

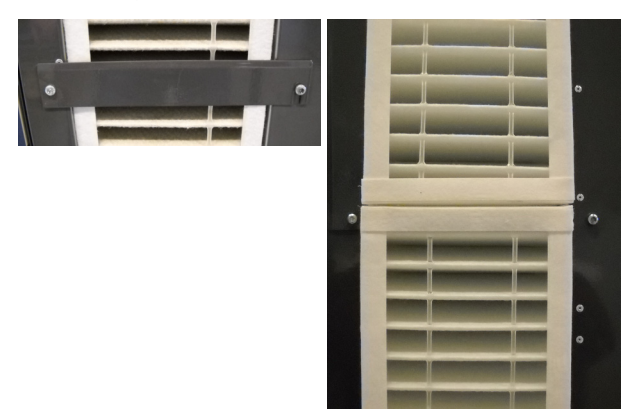

Filterskiftet foretages på følgende måde:

- Sluk ventilationsanlægget.
- • Afbryd strømforsyningen til ventilationsanlægget.
- Åbn anlæggets frontlåge (Airmaster 900)/ afmontér sidepaneler og frontpanelet.
- • Afmontér filterholdeplader og træk de gamle filtre ud af holderne.
- • Fjern snavs indvendigt i anlægget.
- • Sæt nye filtre i filterholderne. (Pilen på siden af nye F5/F7 filtre viser flowretningen.)
- • Montér holdepladerne og servicelågen/paneler.
- • Luk lågen (Airmaster 900).
- • Tænd strømforsyningen og start anlægget.

Udfyld venligst med blyant!

Filtre: F5/F7

Dato sidste service:

Navn:

#### Indstilling af indblæsningsåbning (kun Airmaster 900 opblandingsmodel):

Indblæsningsåbning helt åben:

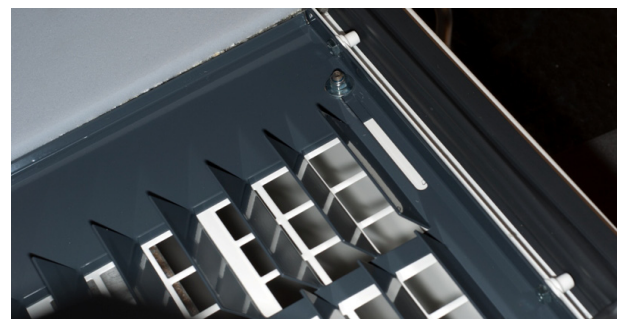

Afdækningsplade halvt lukket:

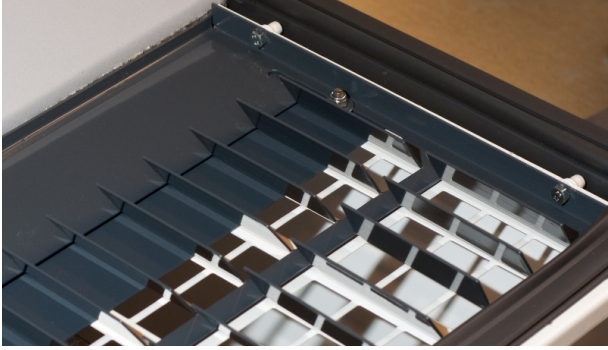

Afdækningsplade helt lukket:

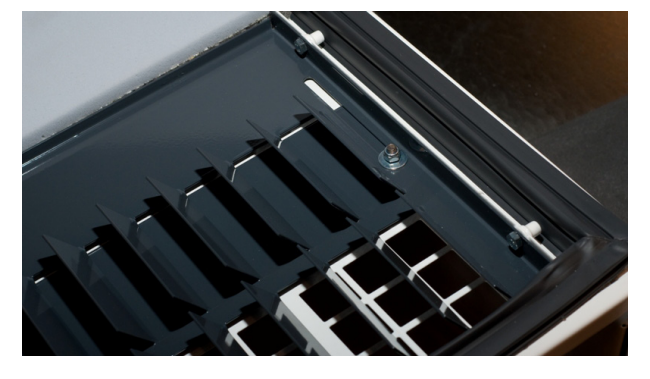

I toppen af frontlågen kan indblæsningsåbningens areal justeres vha. en afdækningsplade.

Er den nederste del af indblæsningsåbningen helt åben, indblæses luften med den mindste hastighed og den mindste kastelængde.

Lukkes den underste del af indblæsningsåbningen helt, indblæses luften med den højeste hastighed og den største kastelængde.

Indstilling foretages på følgende måde:

- Sluk ventilationsanlægget.
- • Afbryd strømforsyningen til ventilationsanlægget.
- • Åbn anlæggets frontlåge.
- • Løsn møtrikkerne på begge sider af den nederste del af indblæsningsåbningen med en omgang.
- • Justér afdækningsplade efter ønske.
- • Spænd møtrikkerne på begge sider af den underste del af indblæsningsåbningen igen.
- • Luk lågen.
- • Tænd strømforsyningen igen og start anlægget.

Udfyld venligst med blyant!

Indblæsningsåbning indstillet på:

# <span id="page-39-0"></span>4.7. Filteroversigt

Standardfiltre (F5):

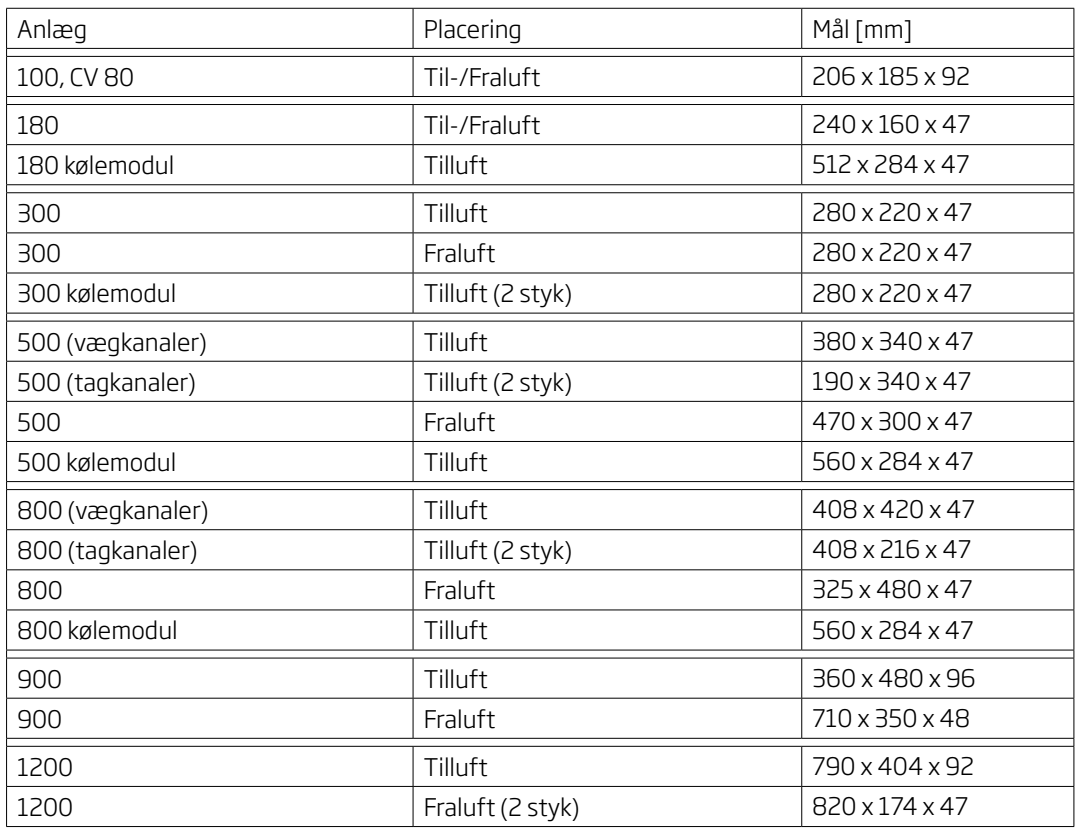

Pollenfiltre (F7):

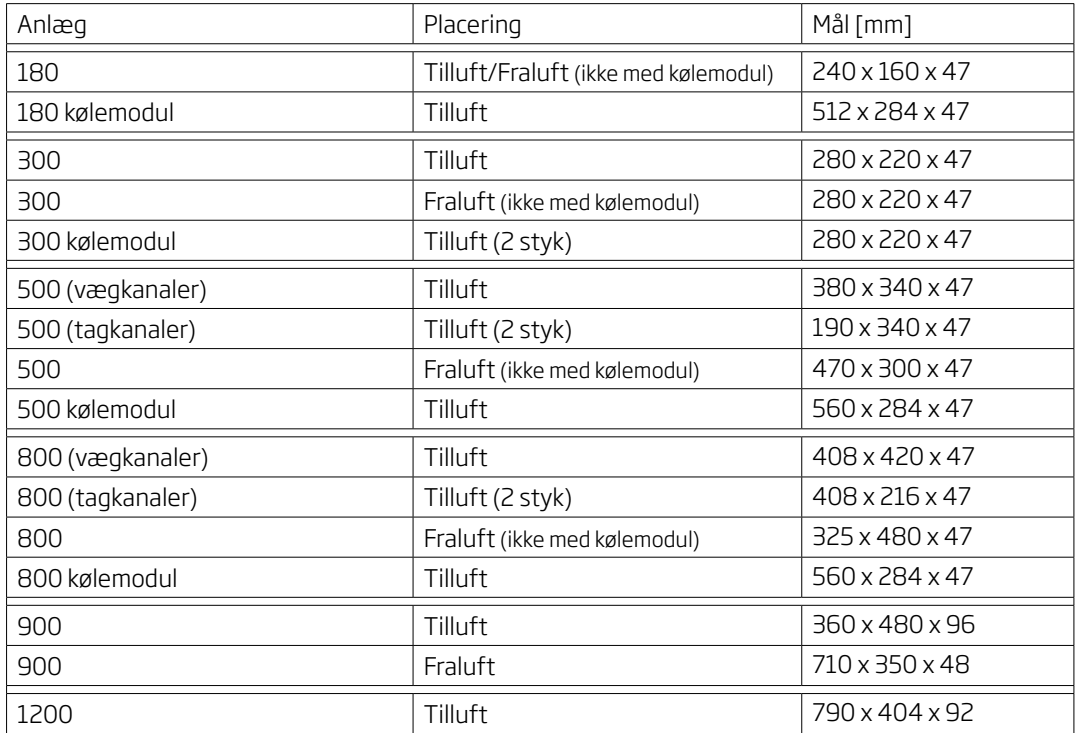

# <span id="page-40-0"></span>5. Kapacitetsdata

Kapacitet Airmaster 100 og CityVent 80:

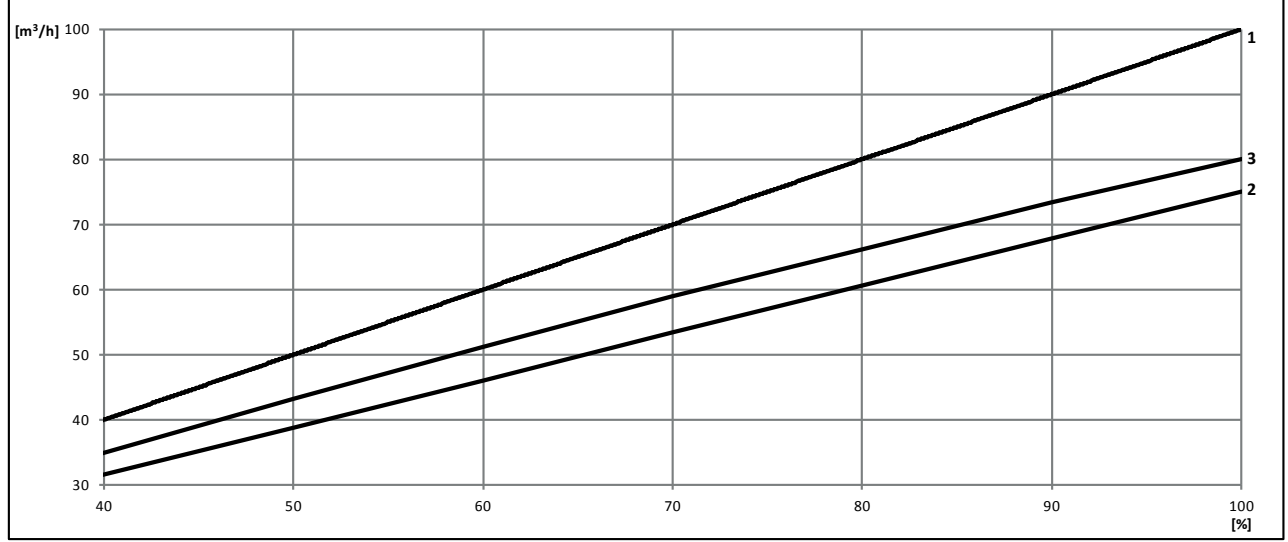

1: AM 100, 35 dB(A); 2: AM 100, 30 dB(A); 3: CV 80

#### Kapacitet Airmaster 180 - 900, 30 dB<sub>A</sub>:

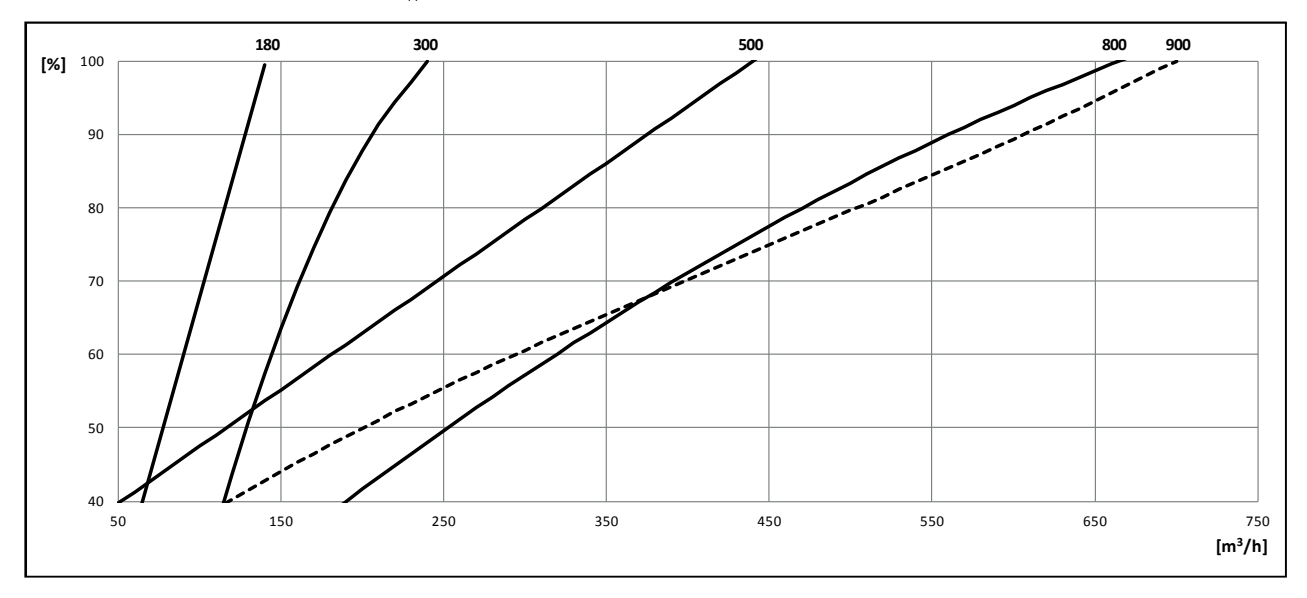

Kapacitet Airmaster 180 - 900, 35 dB<sub>A</sub>:

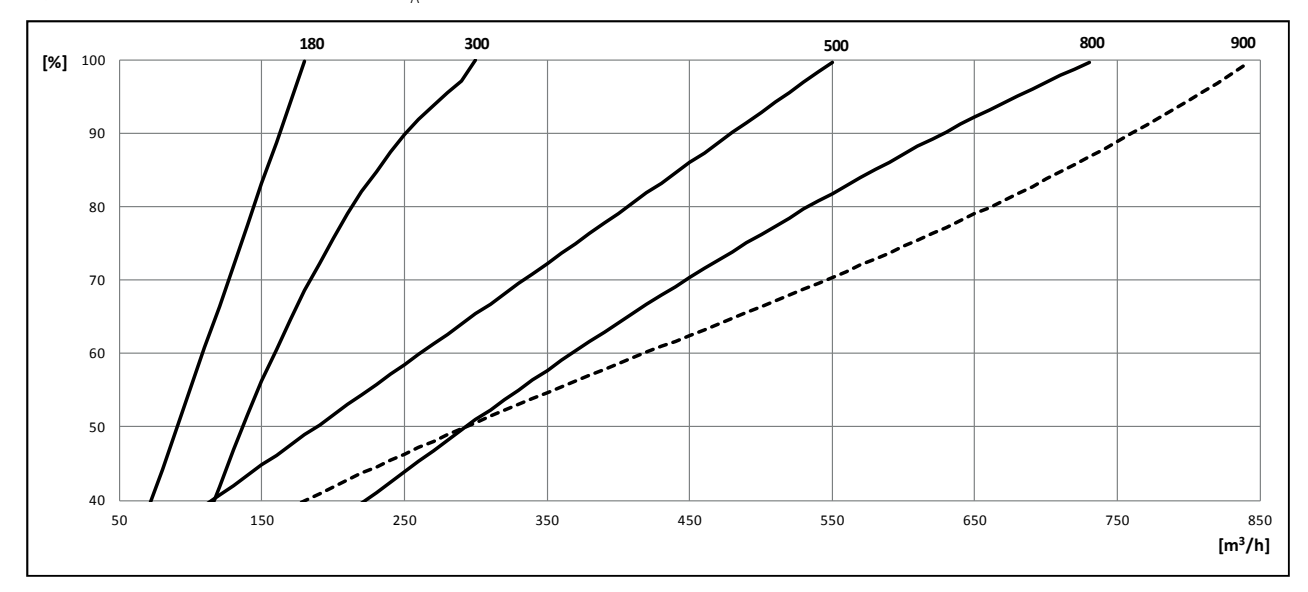

#### Kapacitet Airmaster 1200, Tagkanaler Ø 315 mm

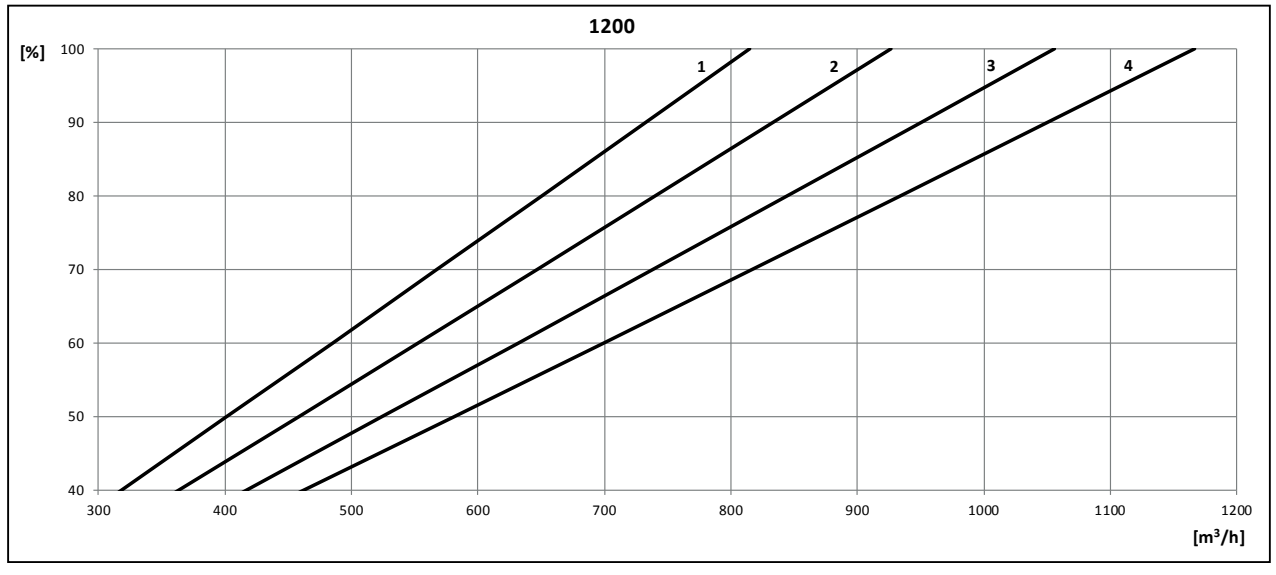

1: Hjørne, 30 dB(A); 2: Center, 30 dB(A); 3: Hjørne, 35 dB(A); 4: Center, 35 dB(A)

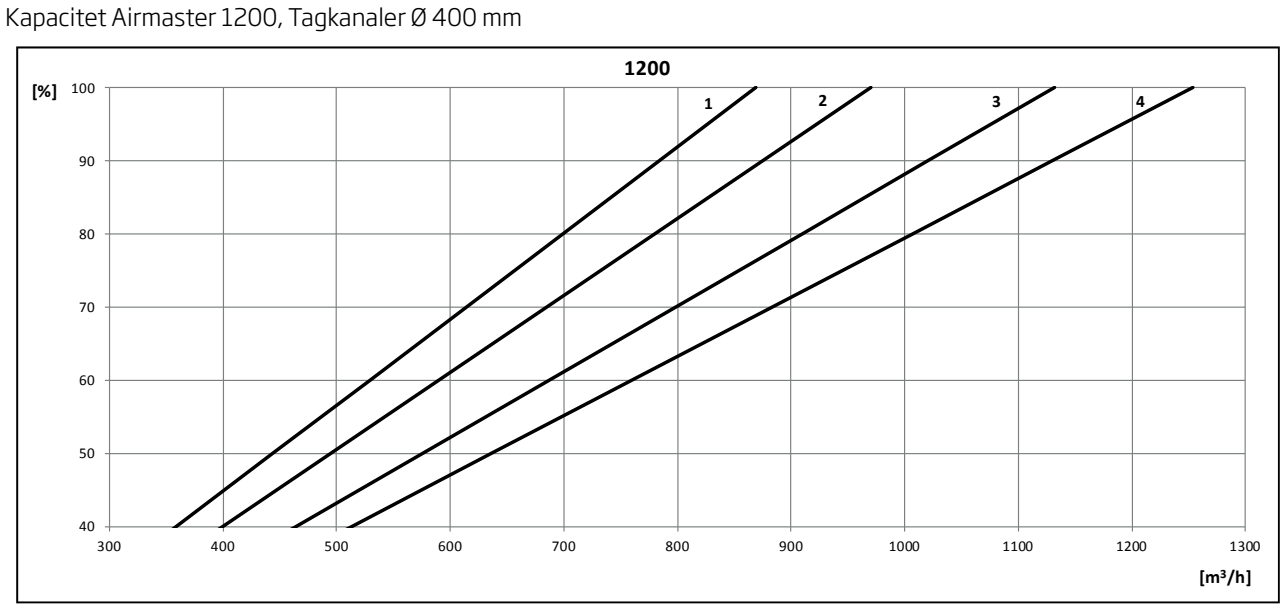

<sup>1:</sup> Hjørne, 30 dB(A); 2: Center, 30 dB(A); 3: Hjørne, 35 dB(A); 4: Center, 35 dB(A)

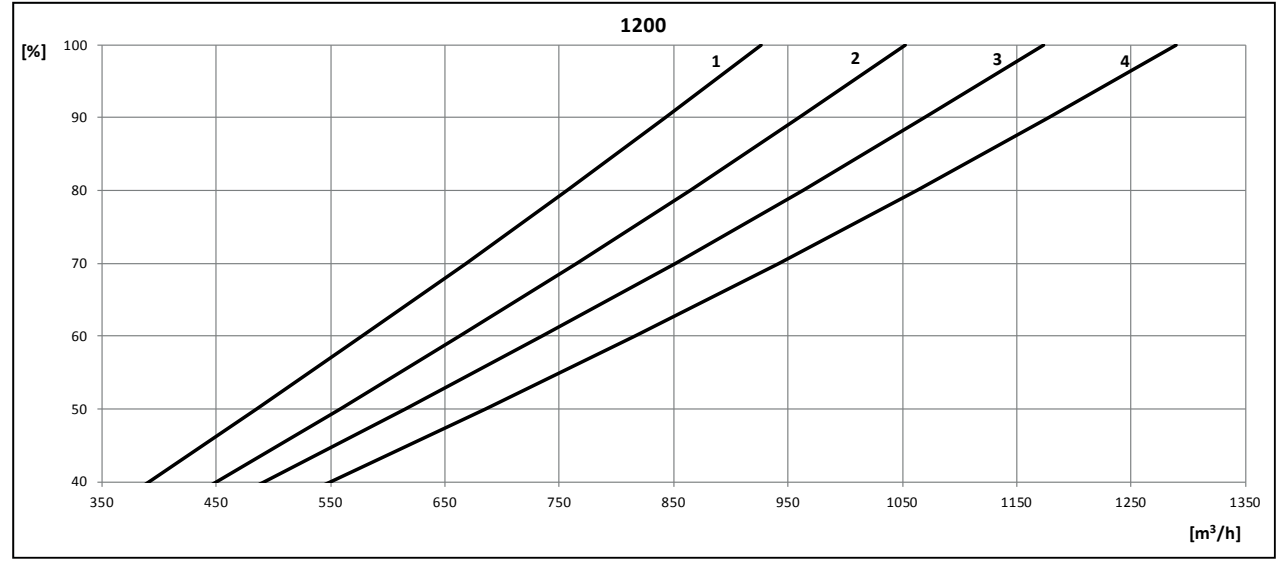

Kapacitet Airmaster 1200, Vægkanaler

<sup>1:</sup> Hjørne, 30 dB(A); 2: Center, 30 dB(A); 3: Hjørne, 35 dB(A); 4: Center, 35 dB(A)

# <span id="page-42-0"></span>Bilag 1 Processer og Alarmer

#### Processer Airmaster

En proces er en intern driftsfunktion. De interne funktioner kører automatisk og har indflydelse både på luftmængde og lufttemperatur. Processerne sætter de programmerede standardparametre ud af drift og bruger andre parametre i stedet for. En proces vises på betjeningspanelets "statusmenu" i displayets øverste højre hjørne. Statusmenuen vises ved at trykke på tasten "<" i 4 sekunder. Nedenstående illustration viser statusmenuen, mens anlægget er i "Lav Temp" processen.

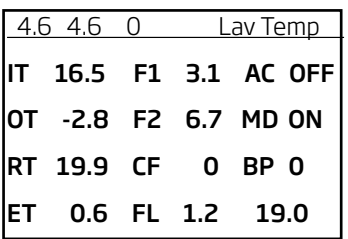

#### Lav Temperatur ("Lav Temp")

Processen "Lav Temperatur" beskytter varmeveksleren mod isdannelse ved lave udetemperaturer og opretholder indblæsningstemperaturen (IT), når temperaturforholdene er for lave til drift med standardparametre. Processen regulerer selvstændigt indblæsningstemperaturen (IT) og/ eller afkasttemperaturen (ET) ved hjælp af ændrede luftvolumenstrømme. Processen skaber derved ubalanceret ventilation, som forhindrer isdannelse i varmeveksleren. Processen kører uafhængigt af, om anlægget er udstyret med varmeflader eller ej. Som udgangspunkt er til- og fraluftmængder lige store.

Processen startes når:

- 1. Indblæsningstemperaturen (IT) falder 2 °C under den aktuelt indstillede indblæsningstemperatur eller
- 2. Afkasttemperaturen (ET) falder under 1 °C.

Processen reducerer først tilluftvolumenstrømmen til minimum 50 % af den via betjeningspanelet indstillede luftmængde. Dog ikke under den tekniske minimale luftmængde. Derved kan mere varme overføres fra fraluften til den reducerede kolde tilluft.

Kan tilluftvolumenstrømmen ikke reduceres yderligere, øges fraluftvolumenstrømmen til maksimalt det dobbelte niveau af den indstillede luftmængde. Dog ikke højere end den programmerede maksimale luftmængde (svarer til den i styringen programmerede maksimale ventilatorspænding). Derved øges varmetilførsel til varmeveksleren.

Processen reducerer fraluftvolumenstrømmen og øger bagefter tilluftvolumenstrømmen igen mod normaltilstand når

1. Indblæsningstemperaturen (IT) stiger til 1 °C under den aktuelt indstillede indblæsningstemperatur

#### og

2. Afkasttemperaturen (ET) stiger over 2 °C.

Processen ender igen, når både fra- og tilluftvolumenstrøm er tilbage på de indstillede værdier.

#### <span id="page-43-0"></span>Forvarme ("Preheat")

Processen "Forvarme" sikrer anlæggets drift ved lave temperaturer, når anlægget har en elektrisk forvarmeflade. Forvarmefladen opvarmer den kolde udeluft, inden den kommer til varmeveksleren.

Forvarmefladen tændes når

1. Bypassspjældet (BP) er lukket

#### og

2. Tilluften har en målt mindste hastighed (FL) på 0,2 m/s

#### og

3. Afkasttemperatur (ET) er maksimalt på 4 °C

#### og

4. Den interne proces "Lav Temp" har reduceret tilluftvolumenstrømmen til 90 % af den via betjeningspanelet indstillede værdi.

Betingelse 4. kan programmeres på andre værdier (se afsnit "3.5. Yderligere parametre"). Øges værdien, kan processen aktivere forvarmefladen tidligere, men energiforbruget øges derved også. Sættes den på 100%, falder betingelse 4. bort.

# Virtuel Forvarme ("Virtuel Preheat")

"Virtuel Forvarme" sikrer ligesom processen "Forvarme" anlæggets drift ved lave temperaturer, men kan kun benyttes af anlæg med en eftervarmeflade med høj kapacitet (Airmaster CV 80, 100 og 300). Ved anlæg uden denne eftervarmeflade sættes funktionen på "OFF" (se afsnit "3.5. Yderligere parametre").Funktionen startes når afkasttemperaturen (ET) falder under 1°C.

Funktionen kan operere i 2 forskellige tilstande, "Comfort mode" som standard og "Green mode" som option.

#### Comfort mode:

Bypassspjældet åbnes gradvist og leder derved tilluft udenom varmeveksleren direkte til eftervarmefladen som opvarmer luften til indblæsningstemperaturen (IT). Det medfører, at afkasttemperaturen stiger og varmeveksleren beskyttes mod isdannelse.

Hvis eftervarmefladens kapacitet udnyttes maksimalt begynder anlægget at operere i ubalanceret ventilation ligesom det er beskrevet i processen "Lav Temperatur".

Prioritet ved denne indstilling er at opretholde en balanceret ventilation i så lang tid som muligt.

#### Green mode:

Denne indstilling kører omvendt i forhold til "Comfort mode". Dvs. at funktionen begynder med at skabe ubalanceret ventilation og bagefter, hvis dette ikke er nok, at regulere bypassspjældet som beskrevet i "Comfort mode".

Prioritet ved denne indstilling er at bruge så lidt energi som muligt.

# <span id="page-44-0"></span>Høj Temperatur ("Høj Temp")

Processen "Høj Temperatur" reducerer automatisk indblæsningstemperaturen (IT) eller rumtemperaturen (RT) i begrænset omfang, hvis de overstiger deres aktuelt indstillede værdier.

#### Indblæsningstemperatur (IT):

Processen åbner gradvis bypassspjældet (afhængigt af den målte indblæsningstemperatur (IT), hvis den målte indblæsningstemperatur (IT) overstiger den via betjeningspanelet indstillede indblæsningtemperatur  $(IT).$ 

Regulering af indblæsningstemperaturen (IT) aktiveres når

1. Bypassspjældet er driftsklar

og

2. Indblæsningstemperaturen (IT) stiger 2 °C over den indstillede værdi ("Default Temp")

#### og

3. Indtagstemperaturen (OT) er højere end 0 °C.

Når bypassspjældet åbner, ledes en del af tilluften udenom varmeveksleren direkte til indblæsningsristen. Derved reduceres opvarmning af tilluften.

#### Rumtemperatur (RT):

Processen reducerer, i begrænset omfang, automatisk rumtemperaturen (RT) til et acceptabelt niveau vha. bypassspjældet, når den programmerede øvre rumtemperaturgrænse "High RT" (Standardværdi: 25 °C) overskrides.

Processen regulerer "setpunkterne" til indblæsningstemperatur (IT) og/eller luftmængde ifølge de programmerede værdier. Luftmængden sættes til 100%, hvis den målte indblæsningstemperatur er mindst 5 °C koldere end den målte rumtemperatur.

Processen er aktiv indtil rumtemperaturen (RT) falder under den programmerede nedre rumtemperaturgrænse ("Low RT"), der som standard ligger 1 °C under den programmerede øvre rumtemperaturgrænse.

Reguleringen af rumtemperaturen (RT) aktiveres når

1. Den målte rumtemperatur (RT) overstiger den programmerede øvre rumtemperaturgrænse ("Maks. rumtemp" eller "High temp")

#### og

2. Indtagstemperaturen (OT) er højere end 0 °C.

Er ventilationsanlægget udstyret med et kølemodul startes denne automatisk, når bypasssjældet er helt åben.

Bypassspjældet benyttes stadig til regulering af indblæsningstemperaturen (IT).

Kølemodulet og processen stoppes igen, når bypassspjældet er lukket i 5 minutter.

# Kondens ("Kondens")

Processen "Kondens" fjerner automatisk kondensvand fra anlægget, når ventilationsanlæggets kondenssvømmer signalerer, at der er for meget kondensvand i kondensbakken.

Processen stopper tilluftventilatoren og sætter fraluftventilatoren på maksimum (100 %) ydelse for at fjerne vandet fra bakken. Processen kører i 20 minutter og gentages derefter op til 3 gange, hvis vandet ikke er fjernet. Dermed kan processen være aktiv i op til 80 minutter.

Er signalet fra svømmeren efter 80 minutter stadig aktiv gives kondensalarm og anlægget stopper indtil kondensvandet er fjernet manuelt fra kondensbakken. Er signalet inaktivt efter 20, 40, 60 eller 80 minutter kører fraluften forsat på 100% og tilluften reguleres på 50 % i 10 minutter før processen stopper helt og anlægget går tilbage på normal drift.

# <span id="page-45-0"></span>Alarmer Airmaster

En alarm udløses når ventilationsanlægget ikke kan køre uden fare for skader. Betjeningspanelets display viser ved alarmer en advarselstrekant i venstre side sammen med alarmteksten og enhedsnummer i det øverste højre hjørne (se også afsnit "1.5. LCD display").

For at beskytte anlægget, vil ventilationsanlægget ved alarm enten stoppe eller forhindre opstart. Alarmårsager skal fjernes, før anlægget kan starte igen. Anlæggets alarmudgang aktiveres, så længe alarmen registreres. Følgende alarmer er mulige:

#### Kondens

Alarmen "Kondens" udløses, når anlægget ikke selv kan fjerne kondensvandet vha. processen "Kondens". Alarmen beskytter anlægget mod udløbende vand. Alarmen nulstilles automatisk, når svømmeren ikke giver signal længere.

På anlæg uden kondensafløb:

- 1. Kondensfunktionen kan ikke fjerne kondensat pga. af temperatur- og fugtighedsforholdene. Fjern kondensat manuel fra kondensbakken.
- 2. Forekommer alarmen gentagne gange ville det være nødvendigt at installere et kondensafløb.

På anlæg med kondensafløb:

- 1. Afløbet/kondensafløbsslange er tilstoppet. Rens afløbet/kondensafløbsslange.
- 2. Vandlåsen er monteret forkert. Installationen rettes af autoriserede fagfolk.
- 3. Kondenspumpens (hvis monteret) filter i svømmerhusets tilgangsrør er tilstoppet. Rens tilgangsrøret, svømmerhuset og filter.
- 4. Kondenspumpe (hvis monteret) er defekt. Tilkald SERVICE.
- 5. Fjern kondensat manuelt.

#### Lav Temperatur

Alarmen "Lav Temp" beskytter anlægget, når lave temperaturer sandsynliggør at anlægget ville tage skade f.eks. pga. isdannelse i varmeveksleren.

Alarmen udløses, når mindst en af de følgende betingelser opfyldes:

- 1. Indblæsningstemperatur (IT) er under 10 °C eller
- 2. Afkasttemperatur (ET) er under -2 °C

Alarmen nulstilles og anlægget kan sættes i drift igen, når alle følgende betingelser er opfyldt:

- 1. Indblæsningstemperatur (IT) er mindst  $10^{\circ}$ C og
- 2. Afkasttemperatur (ET) er mindst -2 °C

Anlægget vil automatisk forsøge at starte op 1 gang per time, hvor alarmen "Lav Temp" er sat ud af drift i 5 minutter, såfremt der stadig er et aktivt startsignal.

# **AIRMASTER**<sup>45</sup>

# <span id="page-46-0"></span>**Quick Guide**

 $\chi$ 

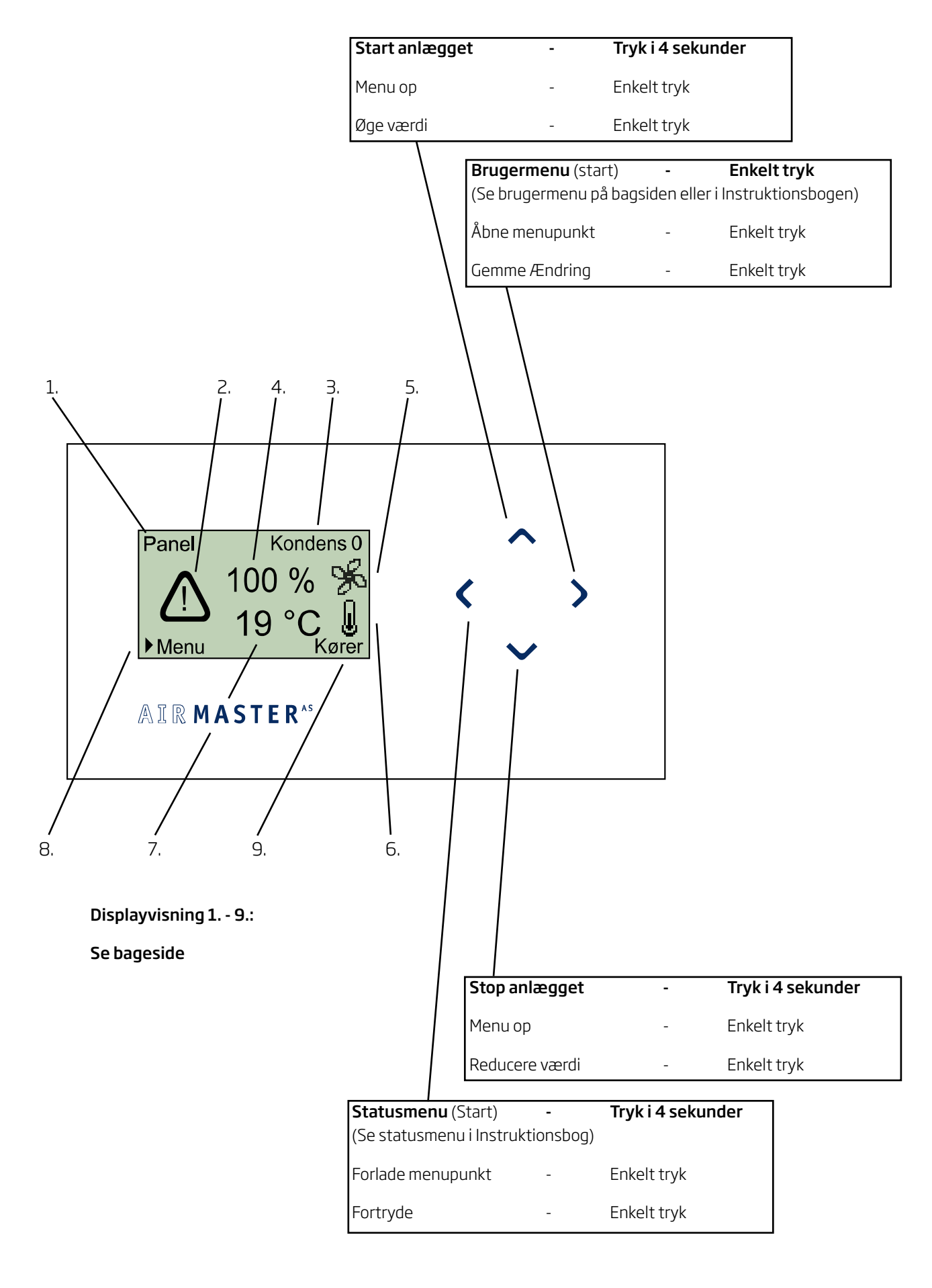

#### Displayvisning

1. Aktivering - Viser hvordan anlægget blev aktiveret.

 *Off* (slukket),  *Panel, CTS, PIR,*  $CO_{2}$ ,  *0-10V, Ekstern, Sammensat* eller  *SERVICE*

- 2. Alarmsymbol Vises kun ved aktiv alarm.
- 3. Alarmtekst Viser alarmårsag og anlægsnummer (0-15 for Master/Slave system, 0 for enkelt anlæg) kun i sammenhæng med alarmsymbolet. *Kondens + 0, 1, 2, 3, ... eller 15,*

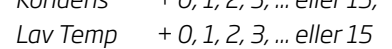

- 4. Aktuel luftmængde i procent. (40 100 %)
- 5. Blæser symbol.
- 6. Temperatur symbol
- 7. Aktuel temperatur (Visning: Trin på 1 °C)  *Setpunkt indblæsningstemperatur (fast værdi), Målt indblæsningstemperatur (variabel værdi)* eller  *Målt rumtemperatur (variabel værdi)*
- 8. Henvisning: Brugermenu startes med taste ">".
- 9. Driftsstatus vises.
	- *Stoppet, Stopper, Starter, Kører, Bag.vent., Natkøl* eller Kondens

#### Brugermenu

1. Luftmængde.

Indstilling af den ønskede luftmængde imellem 40 og 100 % .

#### 2. Indblæsningstemperatur.

Indblæsningstemperaturen er et setpunkt til temperaturniveauet af anlægget. Standardindstillingen ligger ved 19 °C. Temperaturen indstilles ved anlæg med/uden eftervarmeflade maximalt på den ønskede rumtemperatur/ 2°C under den ønskede rumtemperatur.

*OBS! Airmaster anlægget kan ikke bruges til at varme et rum op ved at øge indblæsningstemperaturen. Rumtemperaturregule-ringen skal foretages via det i rummet installerede varmeanlæg.*

3. Klokkeslet/ugedag

Indstilling af klokkeslet og ugedag til programmeret drift.

#### 4. Automatisk drift til 7. Baggrundsventilation

Se Instruktionsbog.

#### 8. Kontrast

Indstilling af betjeningspanelets display kontrast imellem 0 og 100 %.

#### 10. Tastaturlås

Aktivering af tastaturlåsen imod uønsket betjening.

X

(For at åbne tastaturlåsen se Instruktionsbogen)

# <span id="page-48-0"></span>Bilag 3 Fejlbeskrivelser

# Kølemodul

Ved fejlregistrering ved kølemodulet, viser kølemodulets betjeningspanel en fejlkode. Følgende fejl er muligt:

#### COH: Overophedet kondensator

Kompressoren kører stadig. Fejlen kan skyldes for lille luftmængde.

- 1. Tjek luftmængde indstilling i brugermenu "1. Luftmængde" (se også afsnit "2.1.1. Luftmængde") - stil luftmængde på 100%.
- 2. Fraluftfilteret tilstoppet skift filter.

# Airmaster anlæg

#### Betjeningspanelets display viser intet.

- 1. Strømforsyningen er afbrudt. Tænd strømforsyningen.
- 2. Betjeningspanelet er defekt. TILKALD SERVICE.

#### Betjeningspanelets display er sort.

- 1. Kontrasten er i brugermenuen indstillet på 100%. Tryk >, Tryk 8 gange ∨ og 1 gang ∧, Tryk >, Tryk ∨ eller ∧ indtil displayets visning er i normal tilstand igen.
- 2. Betjeningspanelet er defekt. TILKALD SERVICE.

#### CSd: Kompressor låst.

Kompressor er stoppet. Kondensator har været overhedet i længere tid.

- 1. Tjek punkter under fejl COH.
- 2. Tjek om alarmen slåes fra efter strømmen til anlægget har været slået fra.

Pr1, Pr2 og Pr3: Temperaturfølere Pb1, Pb2 og Pb3 har en fejl.

- 1. Tilkald SERVICE.
- 2. Ved fejlkode Pb3 skal kølemodulet sættes ud af drift, idet fejlkoder COH og CSd ikke kan vises. Dette kan skade kompressoren.

#### Betjeningspanelets displayet viser teksten:

SW Version 4.6 EN Communication error - see manual DE Komm. Fehler siehe Anleitung

1. Dataforbindelse fra betjeningspanelet til anlægget er afbrudt. Tilkald SERVICE.

#### Alarm "Lav Temp" udløses uanset temperatur:

1. Fraluftventilator kører ikke. Tilkald SERVICE.

#### Indblæsningstemperatur kan ikke opretholdes:

- 1. Filtre er tilstoppet. Skift filtre.
- 2. Indblæsningstemperatur er indstillet forkert. Kontrollér indstillingen.

# <span id="page-49-0"></span>EF-Overensstemmelseserklæring

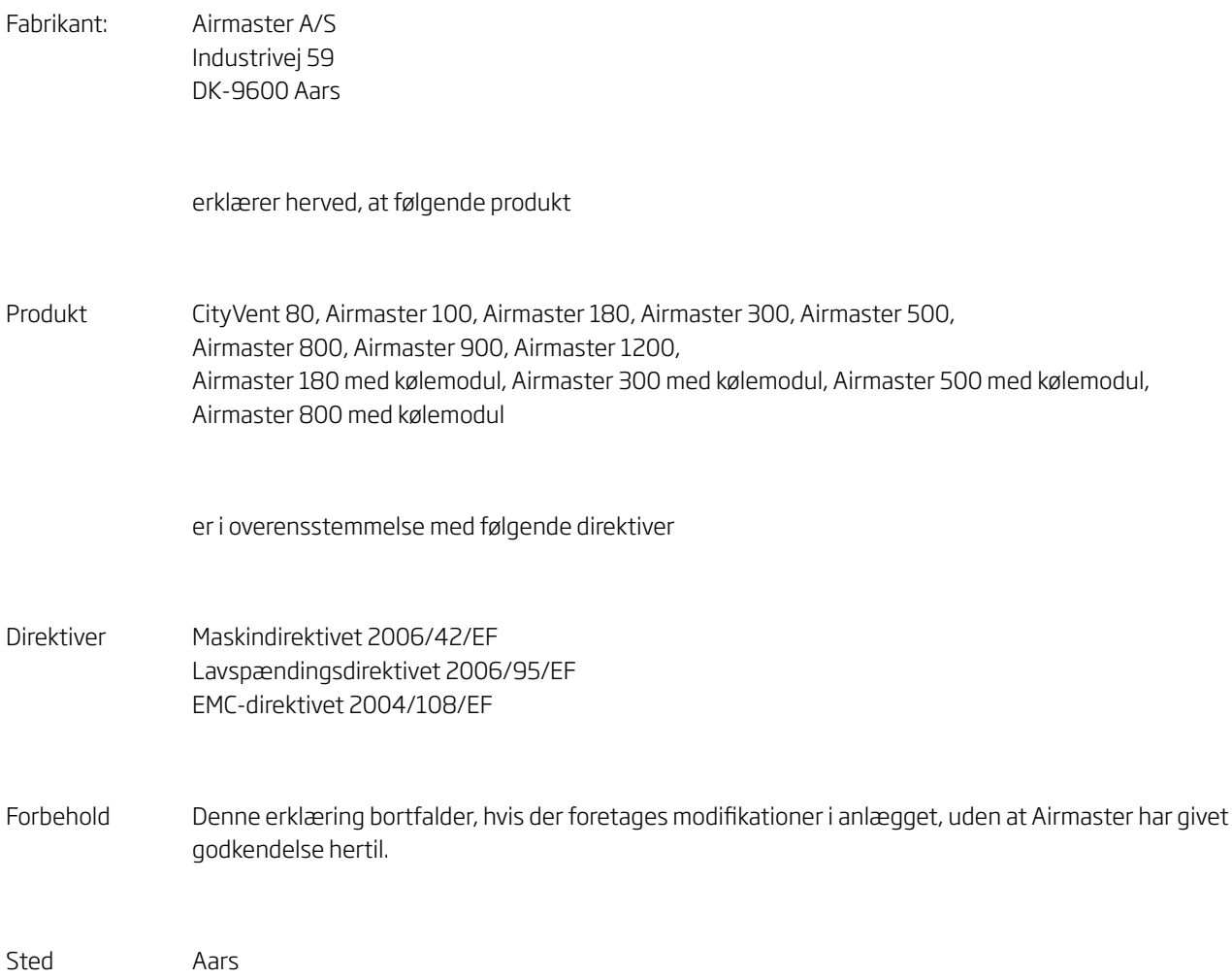

Dato 16-2-2012

Underskrift  $\leq$ 

 $\sim$ 

 Lars Vestergaard Adm. direktør

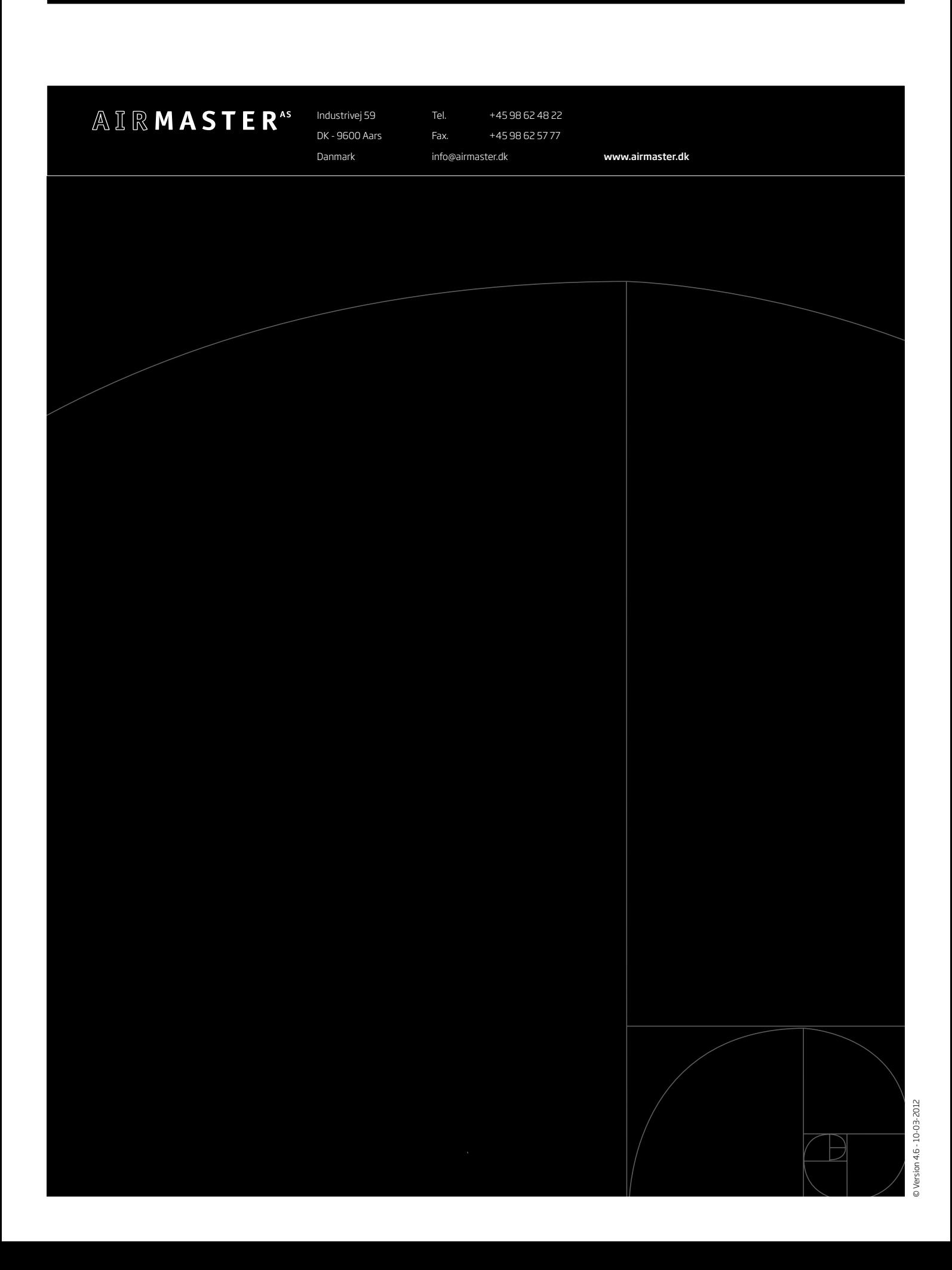